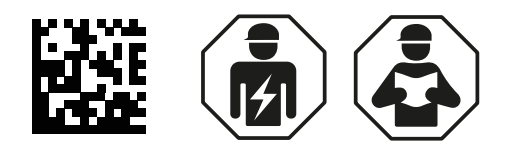

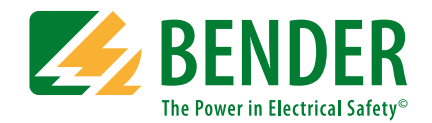

# **UNIMET® 400ST**

**Prüfsystem für die elektrische Sicherheit Software-Version: ab 3.2**

<span id="page-0-0"></span>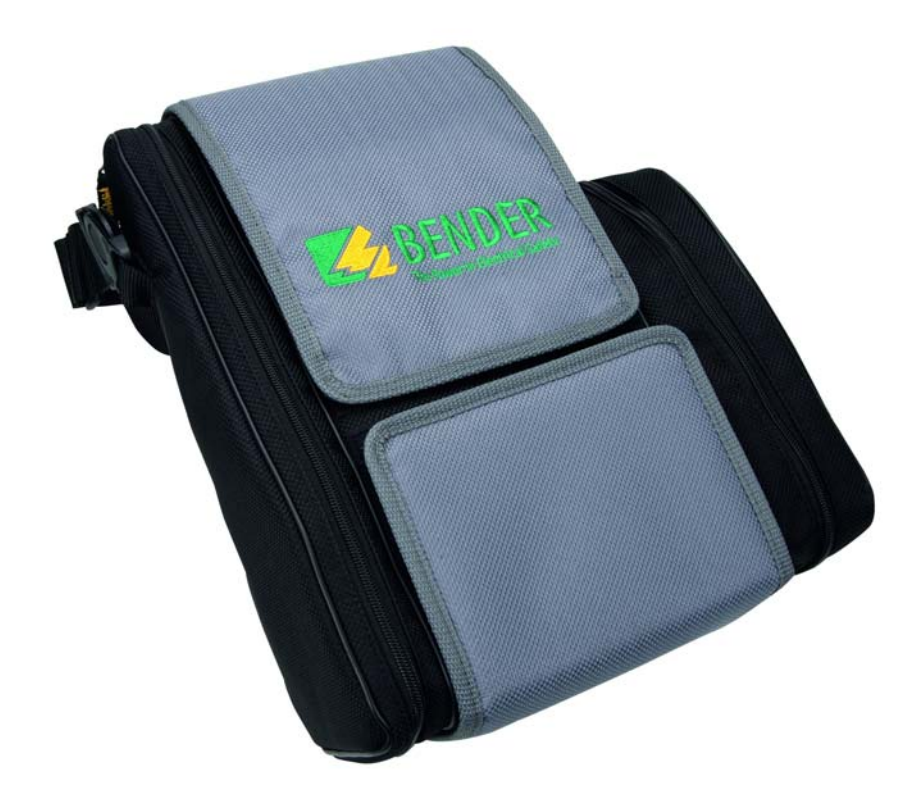

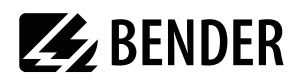

# Inhaltsverzeichnis

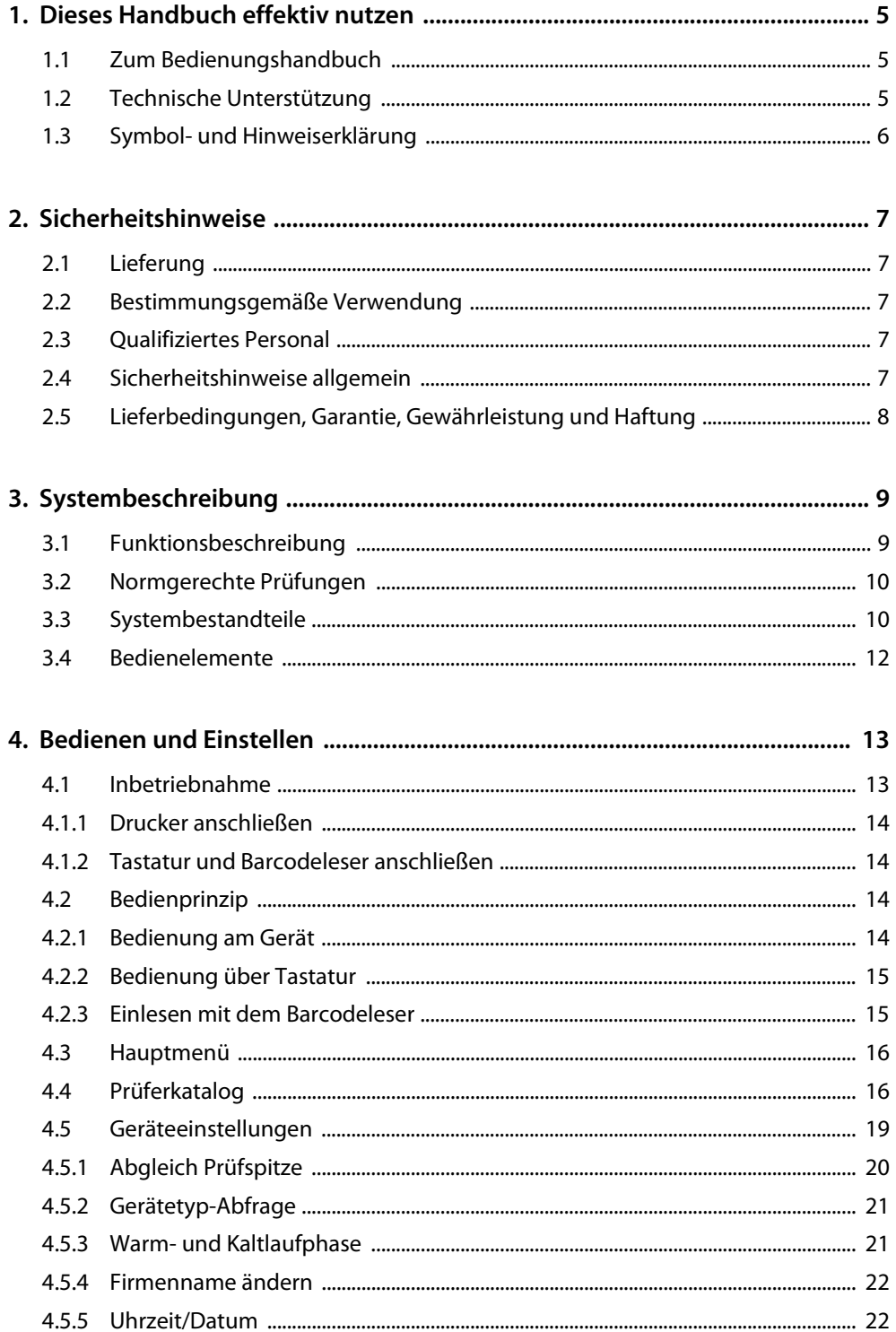

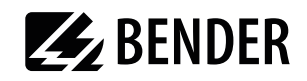

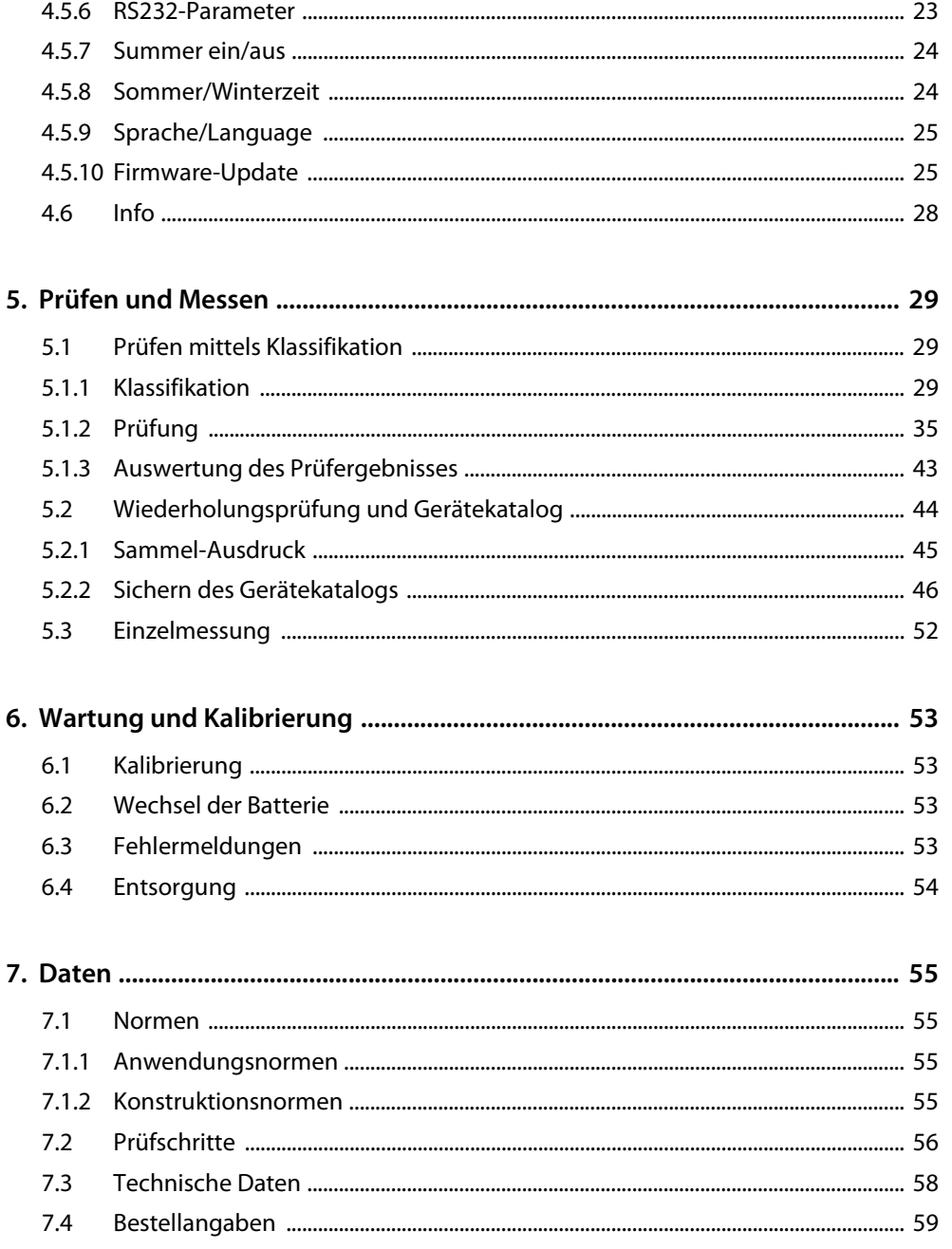

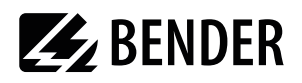

# **1. Dieses Handbuch effektiv nutzen**

# **1.1 Zum Bedienungshandbuch**

Dieses Bedienungshandbuch beschreibt das UNIMET® 400ST mit der auf der Titelseite benannten Software-Version. Bei anderen Versionen können abweichende Funktionen oder Bedienschritte vorhanden sein. Es richtet sich an Fachpersonal der Elektrotechnik und Elektronik.

Bitte lesen Sie dieses Bedienungshandbuch vor der Nutzung der Geräte. Bewahren Sie diese Unterlage griffbereit in der Nähe des Gerätes auf.

Dieses Bedienungshandbuch wurde mit größtmöglicher Sorgfalt erstellt. Dennoch sind Fehler und Irrtümer nicht vollständig auszuschließen. Die Bender-Gesellschaften übernehmen keinerlei Haftung für Personen- oder Sachschäden, die sich aus Fehlern oder Irrtümern in diesem Bedienungshandbuch herleiten.

Die eingetragenen Warenzeichen, die in diesem Dokument verwendet werden, sind Besitz der jeweiligen Firmen.

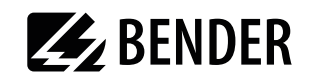

# **1.2 Symbol- und Hinweiserklärung**

In Bender-Dokumentationen werden folgende Benennungen und Zeichen für Gefährdungen und Hinweise verwendet:

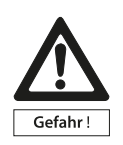

Dieses Symbol bedeutet eine unmittelbare drohende Gefahr für das Leben und die Gesundheit von Personen.

Das Nichtbeachten dieser Hinweise bedeutet, dass Tod, schwere Körperverletzung oder erheblicher Sachschaden eintreten werden, wenn die entsprechenden Vorsichtsmaßnahmen nicht getroffen werden.

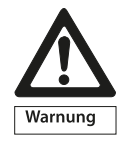

Dieses Symbol bedeutet eine möglicherweise drohende Gefahr für das Leben und die Gesundheit von Personen.

Das Nichtbeachten dieser Hinweise bedeutet, dass Tod, schwere Körperverletzung oder erheblicher Sachschaden eintreten können, wenn die entsprechenden Vorsichtsmaßnahmen nicht getroffen werden.

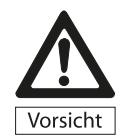

Dieses Symbol bedeutet eine möglicherweise gefährliche Situation. Das Nichtbeachten dieser Hinweise bedeutet, dass leichte Körperverletzung oder Sachschaden eintreten kann, wenn die entsprechenden Vorsichtsmaßnahmen nicht getroffen werden.

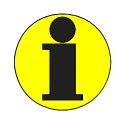

Dieses Symbol gibt wichtige Hinweise für den sachgerechten Umgang mit den Geräten.

Das Nichtbeachten dieser Hinweise kann zu Störungen an Geräten oder in dessen Umgebung führen.

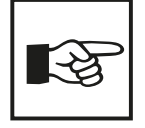

Unter diesem Symbol erhalten Sie Anwendungs-Tipps und besonders nützliche Informationen. Sie helfen Ihnen, alle Funktionen der Geräte optimal zu nutzen.

# **2. Sicherheitshinweise**

# **2.1 Lieferung**

Kontrollieren Sie die Versand- und Geräteverpackung auf Beschädigungen und vergleichen Sie den Packungsinhalt mit den Lieferpapieren. Nehmen Sie nur unbeschädigte Geräte in Betrieb. Bei Transportschäden benachrichtigen Sie bitte umgehend BENTRON® .

Geräte dürfen nur in Räumen gelagert werden, in denen sie vor Staub, Feuchtigkeit, Spritz- und Tropfwasser geschützt sind und in denen die angegebenen Lagertemperaturen eingehalten sind.

Grundsätzlich gelten die "Allgemeinen Verkaufs- und Lieferbedingungen" der Vertriebsfirma.

# **2.2 Bestimmungsgemäße Verwendung**

Das Prüfsystem UNIMET® 400ST ist ausschließlich für den im Kapitel "Systembeschreibung" auf [Seite 9](#page-7-0) angegebenen Einsatzbereich bestimmt.

Zur bestimmungsgemäßen Verwendung gehört auch

- das Beachten aller Hinweise aus diesem Bedienungshandbuch und
- die Einhaltung eventueller Prüfintervalle.

Eine andere oder darüber hinausgehende Benutzung gilt als nicht bestimmungsgemäß. Für daraus entstehende Schäden haften die Bender-Gesellschaften nicht.

# **2.3 Qualifiziertes Personal**

Nur entsprechend qualifiziertes Personal darf an den Bender-Geräten arbeiten. Qualifiziert heißt, dass es mit Montage, Inbetriebnahme und Betrieb der Geräte vertraut ist und über eine der Tätigkeit entsprechende Ausbildung verfügt. Das Personal sollte dieses Handbuch gelesen haben und muss alle Hinweise, die Sicherheit betreffen, verstanden haben.

# **2.4 Sicherheitshinweise allgemein**

Bender-Geräte sind nach dem Stand der Technik und den anerkannten sicherheitstechnischen Regeln gebaut. Dennoch können bei deren Verwendung Gefahren für Leib und Leben des Benutzers oder Dritter bzw. Beeinträchtigungen an Bender-Geräten oder an anderen Sachwerten entstehen.

- Benutzen Sie Bender-Geräte nur:
	- für die bestimmungsgemäße Verwendung
	- im sicherheitstechnisch einwandfreien Zustand
	- unter Beachtung der für den Einsatzort geltenden Regeln und Vorschriften zur Unfallverhütung
- Beseitigen Sie sofort alle Störungen, die die Sicherheit beeinträchtigen können.
- Nehmen Sie keine unzulässigen Veränderungen vor und verwenden Sie nur Ersatzteile und Zusatzeinrichtungen, die vom Hersteller der Geräte verkauft oder empfohlen werden. Wird dies

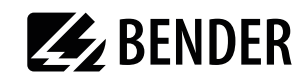

nicht beachtet, so können Brände, elektrische Schläge und Verletzungen verursacht werden.

 Hinweisschilder müssen immer gut lesbar sein. Ersetzen Sie sofort beschädigte oder unlesbare Schilder.

# **2.5 Lieferbedingungen, Garantie, Gewährleistung und Haftung**

Es gelten die Liefer- und Zahlungsbedingungen der Firma Bender.

Für Softwareprodukte gilt zusätzlich die vom ZVEI (Zentralverband Elektrotechnik- und Elektronikindustrie e. V.) herausgegebene "Softwareklausel zur Überlassung von Standard- Software als Teil von Lieferungen, Ergänzung und Änderung der Allgemeinen Lieferbedingungen für Erzeugnisse und Leistungen der Elektroindustrie".

Liefer- und Zahlungsbedingungen und Softwareklausel erhalten Sie gedruckt oder als Datei bei Bender.

# <span id="page-7-0"></span>**3. Systembeschreibung**

# **3.1 Funktionsbeschreibung**

Das UNIMET® 400ST dient zum Prüfen der elektrischen Sicherheit. Es ist für folgende Einsatzbereiche bestimmt:

 Wiederholungsprüfung und Prüfung vor der Inbetriebnahme von medizinischen elektrischen Geräten oder Systemen nach DIN EN 62353 (VDE 0751-1):2008-08 bzw. OEVE/OENORM EN 62353:2009-01-01.

Geprüft werden medizinische elektrische Geräte, die ein Anwendungsteil **eines** Typs B, BF oder CF haben. Medizinische elektrische Geräte mit mehreren Anwendungsteilen unterschiedlichen Typs (z. B. BF **und** CF) können mit UNIMET® 400ST nicht in einem Prüfablauf geprüft werden.

- Prüfung nach Instandsetzung, Änderung elektrischer Geräte Wiederholungsprüfung elektrischer Geräte nach DIN VDE 0701-0702 (VDE 0701-0702):2008-06
- Kranken- und Pflegebetten
- mit entsprechendem Adapter<sup>\*</sup> auch Prüfung dreiphasiger elektrischer Betriebsmittel der Schutzklassen I und II gemäß DIN VDE 0701-0702 und DIN EN 62353
- \* Mit dem Drehstromadapter DS32 wird der Prüfling *nicht* im Betriebszustand geprüft. Mit dem Drehstromadapter DS32A wird der Prüfling im Betriebszustand geprüft

Das Prüfsystem liefert Messergebnisse, die es sofort bewertet um die Prüfung als "bestanden" oder "nicht bestanden" einzustufen. Eine Klassifikation führt zum Prüfablauf, der außer den elektrischen Prüfungen auch eine kurze Sichtprüfung und eine Funktionsprüfung enthält. Je nach Prüfling kann die Prüfung automatisch oder manuell durchgeführt werden.

Die Prüfergebnisse können im Display angezeigt, gespeichert oder auf einem externen Drucker gedruckt werden. Bei auffälligen Messergebnissen kann der Prüfling mit der Einzelmessung genauer untersucht werden. Der Gerätekatalog bietet Speicherplatz für die Prüfergebnisse von bis zu 600 geprüften Betten oder Geräten.

Über die RS-232-Schnittstelle können Prüfungen in eine PC-Software übertragen werden. Diese Software ist im Lieferumfang des UNIMET® 400ST enthalten. Für Wiederholungsprüfungen werden diese in der PC-Software gespeicherten Daten wieder in das UNIMET® 400ST zurück übertragen. Die RS-232-Schnittstelle dient auch für eventuelle spätere Updates der internen Betriebssoftware des Prüfsystems.

Der Prüferkatalog ist vorteilhaft, wenn mehrere Personen mit dem Prüfsystem arbeiten. Bereits bekannte Prüfer werden einfach im Prüferkatalog ausgewählt. Die wiederholte Eingabe des Prüfernamens entfällt. Maximal zehn Prüfernamen können gespeichert werden.

Das LC-Display ist hinterleuchtet. Für Eingaben kann eine handelsübliche Tastatur oder ein Barcodelesestift an die PS/2-Schnittstelle angeschlossen werden.

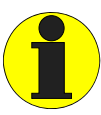

UNIMET® 400ST ist nur für den Einsatz in geerdeten Netzen vorgesehen. Wird das Prüfsystem entgegen der Zweckbestimmung in einem IT-System eingesetzt, so sind die Messwerte der Ableitströme im Betriebszustand nicht reproduzierbar. Das Prüfergebnis ist nicht verwertbar.

Die Messung von Ersatzableitströmen führt auch im IT-System zu richtigen Messwerten.

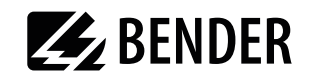

# **3.2 Normgerechte Prüfungen**

Das UNIMET® 400ST führt Messungen und Prüfungen nach folgenden Normen aus (siehe auch [Kapitel "7.1 Normen"](#page-53-0)):

- DIN EN 62353 (VDE 0751-1):2008-08
- DIN VDE 0701-0702 (VDE 0701-0702):2008-06
- ÖVE/ÖNORM EN 62353:2009-01-01

Das UNIMET<sup>®</sup> 400ST führt folgende Messungen und Prüfungen aus:

- Sichtprüfung
- Netzspannung
- Messung der Stromaufnahme, Berechnung der Leistungsaufnahme
- Schutzleiterwiderstand bei Geräten der Schutzklasse I
- Isolationswiderstand
- Geräteableitstrom nach dem Differenzstrom-Messverfahren oder durch direkte Messung
- Ersatzgeräteableitstrom
- Ersatzpatientenableitstrom
- Berührungs- bzw. Schutzleiterstrom nach dem Differenzstrom-Messverfahren oder durch direkte Messung
- Ableitstrom vom Anwendungsteil Ersatzmessung (AC) und Patientenableitstrom mit Netzspannung am Anwendungsteil
- Funktionsprüfung

# **3.3 Systembestandteile**

Mit dem Prüfsystem UNIMET® 400ST wird folgendes Zubehör geliefert:

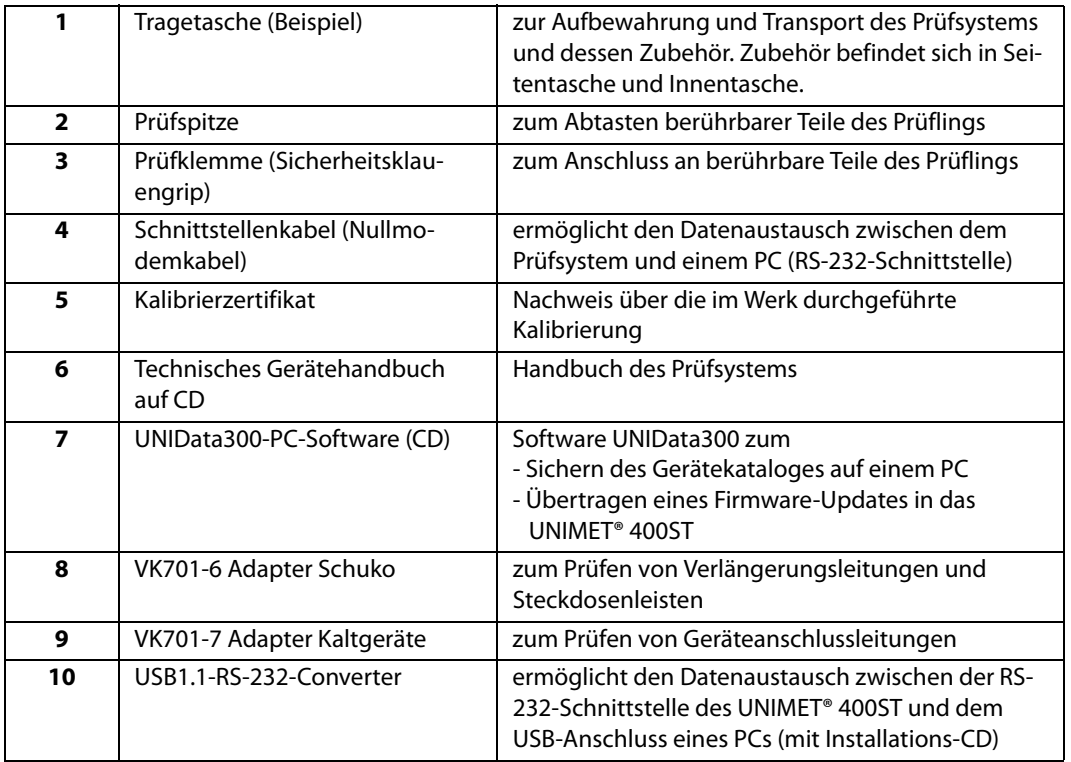

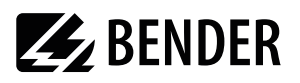

#### **Das Prüfsystem und sein Zubehör**

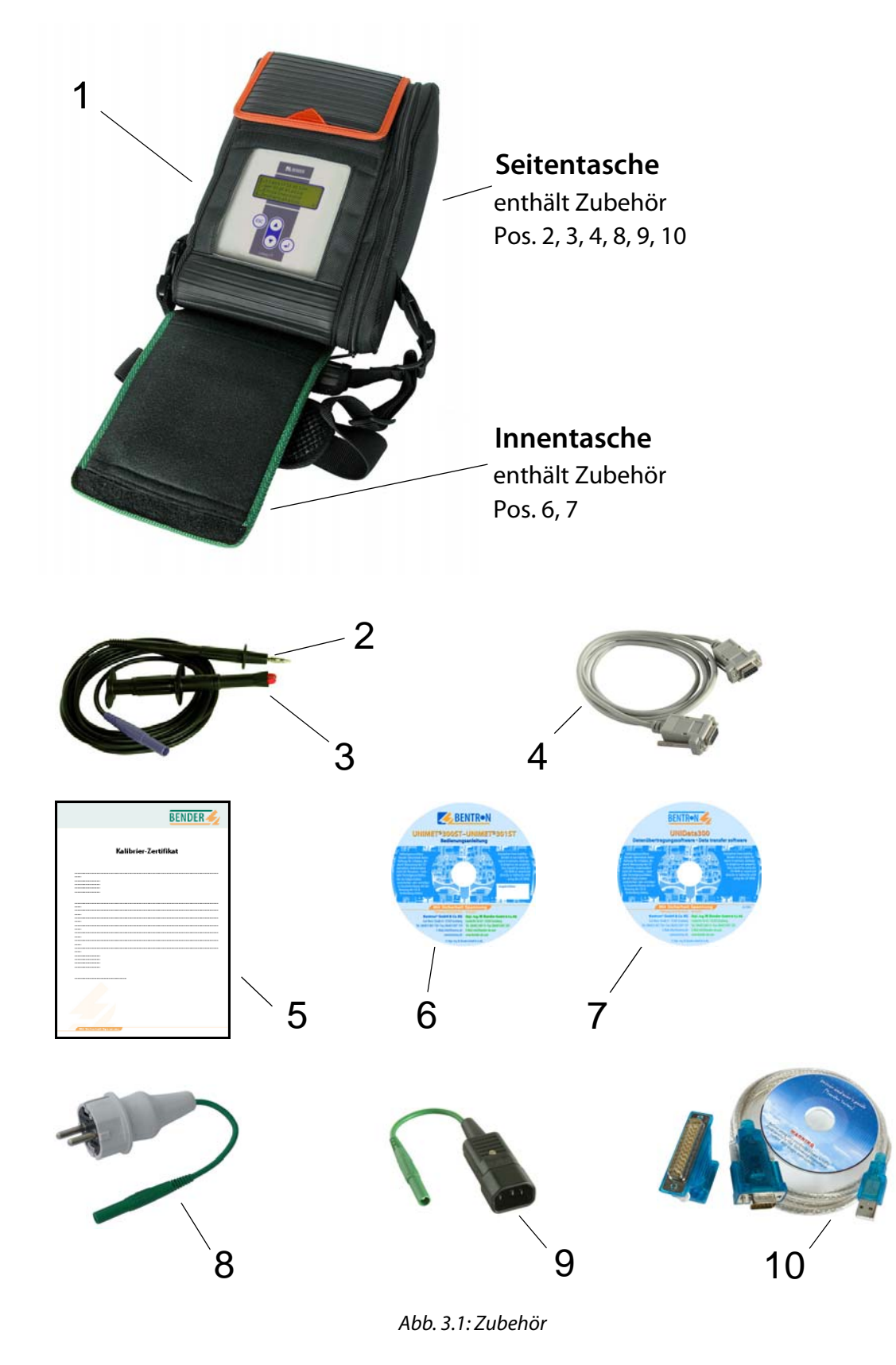

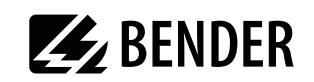

# **3.4 Bedienelemente**

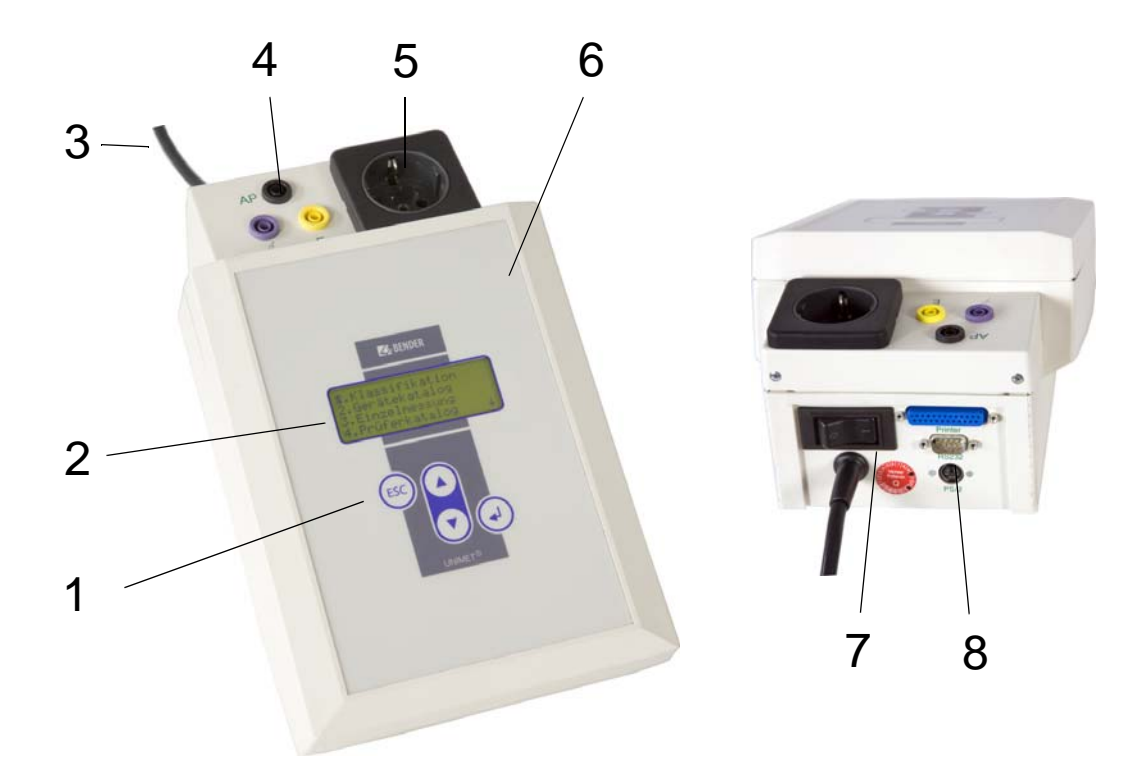

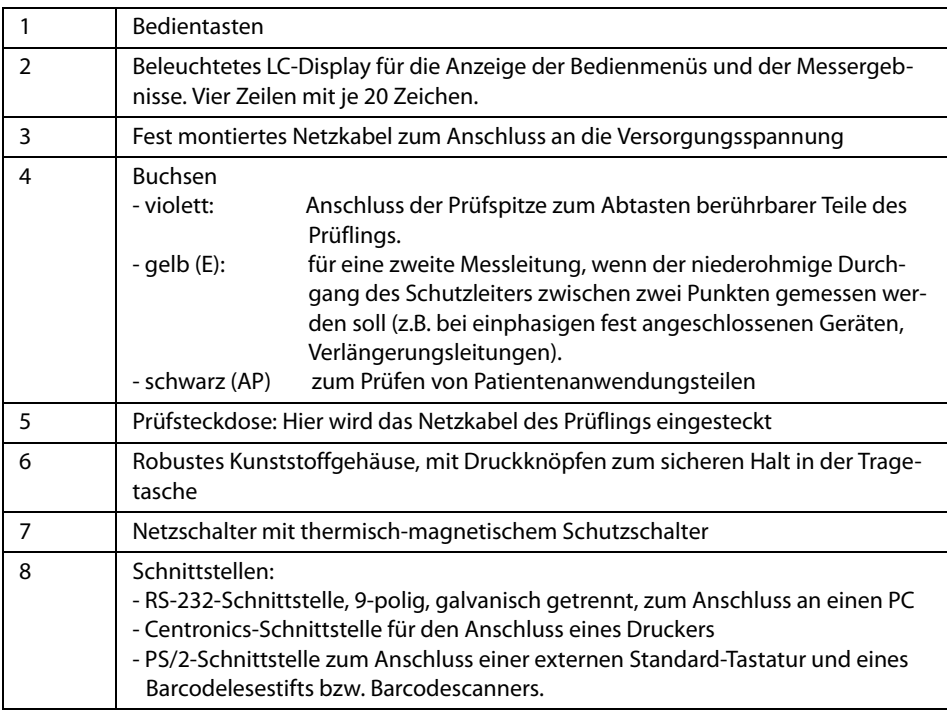

# 4. Bedienen und Einstellen

# 4.1 Inbetriebnahme

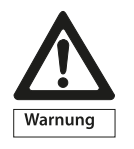

Prüfen Sie das UNIMET® 400ST, seine Anschlussleitung und alle angeschlossenene Messleitungen auf äußere Beschädigungen. Sind Beschädigungen vorhanden, darf das Gerät nicht in Betrieb genommen werden.

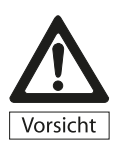

Stellen Sie sicher, dass das UNIMET® 400ST immer mit der auf dem Typenschild aufgedruckten Versorgungsspannung gespeist wird. Wird dies nicht beachtet, so drohen Sachschäden am Prüfsystem sowie einem eventuell angeschlossenen Prüfling.

- Legen Sie UNIMET® 400ST auf eine ebene Fläche, so dass die farbig eingefassten Abdeckungen  $\mathbf{1}$ der Tasche nach oben zeigen. Öffnen Sie die beiden Abdeckungen (Klettverschlüsse).
- $2.$ Schließen Sie das UNIMET® 400ST mit Hilfe des fest montierten Netzkabels an die Versorgungsspannung an.
- $3<sub>1</sub>$ Schalten Sie das Gerät mit dem Netzschalter ein.

Das Prüfsystem meldet sich mit einem Piepton (nur wenn der Summer eingeschaltet ist) und zeigt den Begrüßungstext an:

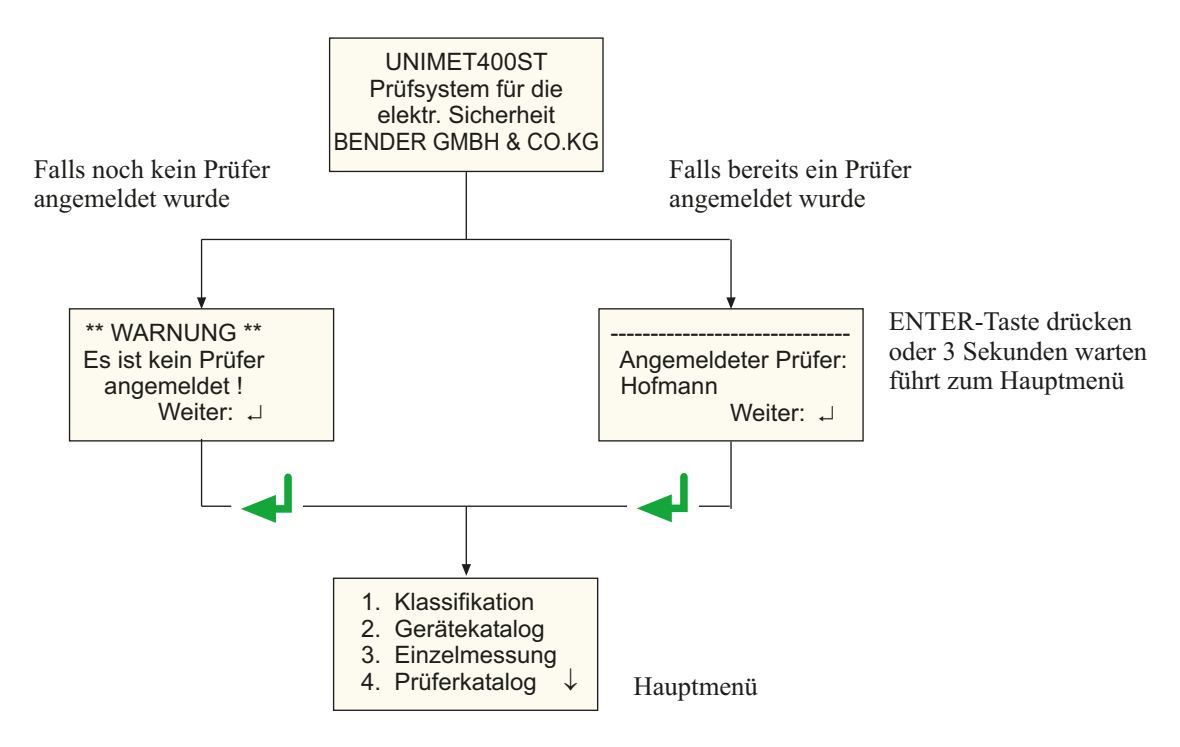

Das Prüfsystem ist nun betriebsbereit. Das Hauptmenü wird angezeigt.

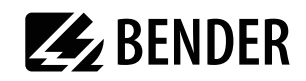

#### **4.1.1 Drucker anschließen**

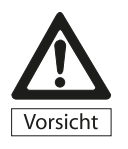

Geerdete Drucker können die Messungen beeinflussen. Achten Sie deshalb darauf, dass während der Messungen entweder

- kein geerdeter Drucker an der Centronics-Schnittstelle angeschlossen ist oder - die Centronics-Schnittstelle über einen geeigneten Baustein galvanisch ge-

trennt ist.

Für den Ausdruck der Prüfergebnisse kann ein Drucker angeschlossen werden. Voraussetzungen sind:

- Drucker muss IBM 8-bit-Zeichensatz verwenden
- Drucker muss auf IBM-Emulation eingestellt sein

GDI-Drucker (GDI = Graphic Device Interface) sind für das UNIMET® 400ST nicht geeignet.

Für den Anschluss des Druckers benötigen Sie ein Standard-Druckerkabel (25 pol. D-Sub-Stecker auf Centronics). Dieses Kabel ist nicht im Lieferumfang des Gerätes enthalten.

#### **4.1.2 Tastatur und Barcodeleser anschließen**

Mit Tastatur und/oder Barcodelesestift bzw. Barcodescanner kann die Eingabe von ID-Nummern und Prüfernamen vereinfacht werden. UNIMET® 400ST unterstützt die PS/2-Schnittstelle, an die entweder eine Standard-Tastatur, ein PS/2-Barcode-lesestift oder ein PS/2-Barcodescanner angeschlossen werden können. Wird ein Barcodelesestift AR100 mit PS/2-Tastaturweichenanschlusskabel angeschlossen ([siehe "Bestellangaben" auf Seite 59](#page-57-0)), so kann gleichzeitig auch eine Tastatur angeschlossen werden. Ist keine Tastatur angeschlossen, so stecken Sie die dem Barcode-Lesestift AR100 beigefügten Tastatursimulator an diesen Anschluss ein.

Tastatur und Barcodelesestift bzw. Barcodescanner können während des Betriebs ein- und ausgesteckt werden. Einstellungen am UNIMET sind nicht erforderlich. Tastatur und Barcodelesestift müssen nicht vor dem Einschalten des Prüfgerätes angeschlossen sein. Dies erhöht die Flexibilität bei der Prüfung. Wenn das UNIMET eine PS/2-Tastatur erkennt, so leuchtet an der Tastatur die LED "Num-Lock". Die LED signalisiert, dass die Tastatur betriebsbereit ist.

# **4.2 Bedienprinzip**

#### **4.2.1 Bedienung am Gerät**

Alle Funktionen des UNIMET® 400ST werden mit Hilfe der vier Bedientasten und der Anzeigen auf dem Display bedient. In den Menüs wird die gegenwärtige Position mit einer blinkenden Marke (Cursor) gekennzeichnet.

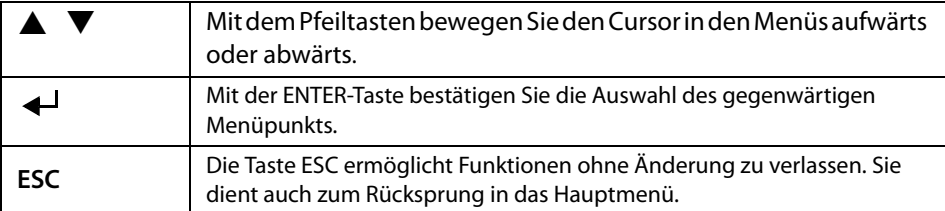

#### **4.2.2 Bedienung über Tastatur**

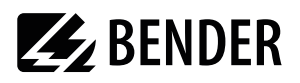

Eine externe Tastatur erleichtert die Eingabe von Prüfernamen und ID-Nummern. Sie können das UNIMET auch vollständig über die Tastatur bedienen. Die Tasten " $\bigwedge$ ", " $\bigvee$ " (Cursorblock), " $\bigtriangleup$ " (ENTER) und "ESC" haben die gleiche Funktion wie die Tasten auf der Gerätefront des Prüfgerätes.

Beachten Sie bei der Texteingabe:

- Die Texteingaben dürfen maximal 20 Zeichen lang sein. Längere Eingaben werden vom UNI-MET auf 20 Zeichen gekürzt.
- Sie können alle Zeichen eingeben, die auch direkt am UNIMET ausgewählt werden können.
- Groß- und Kleinschreibung ist möglich, jedoch keine Umlaute.
- Über den Ziffernblock können nur Ziffern eingegeben werden. Die LED "Num-Lock" leuchtet daher ständig.
- Bei der Texteingabe stehen folgende Tasten für das Editieren des Textes zur Verfügung:  $"\leftarrow", "\rightarrow"$  (Cursorblock), " $\leftarrow"$  (Backspace), Entf (Del), Pos1 (Home).
- Eingaben über Tastatur und von Barcodelesestift bzw. Barcodescanner eingelesene Texte können auch kombiniert werden.
- Die Eingabe übernehmen Sie, indem Sie nach der Eingabe des letzten Buchstabens
	- am UNIMET die Taste " → " (ENTER) ca. 3 Sekunden lang gedrückt halten
	- oder an der externen Tastatur einmal die Taste "<>>
	" (ENTER) drücken.

#### **4.2.3 Einlesen mit dem Barcodeleser**

Beachten Sie die Bedienungsanleitung des Barcodelesestifts bzw. Barcodescanners.

Mit dem Barcodelesestift AR100 ([siehe "Bestellangaben" auf Seite 59\)](#page-57-0) lesen Sie am sichersten, wenn sie den Stift zügig über den Barcode ziehen. Beachten Sie dazu die Anleitung des Barcodelesestifts. Barcodes können sowohl vorwärts, als auch rückwärts gelesen werden.

Der eingelesene Datenstring darf maximal 20 Zeichen lang sein. Längere Eingaben werden vom UNI-MET auf 20 Zeichen gekürzt.

Beim Einlesen von neuen Prüfernamen und ID-Nummern bleibt die Eingabemaske geöffnet. Dies ermöglicht Ihnen die Eingabe zu prüfen und ggf. zu ändern oder zu ersetzen.

- Die Eingabe können Sie löschen und in das vorherige Menü springen, indem Sie
	- am UNIMET die Taste "ESC" ca. 3 Sekunden lang gedrückt halten
	- oder an einer externen Tastatur einmal die Taste "ESC" drücken.
- Die Eingabe übernehmen Sie, indem Sie
	- am UNIMET die Taste " ↓ (ENTER) ca. 3 Sekunden lang gedrückt halten
	- oder an einer externen Tastatur einmal die Taste " ← " (ENTER) drücken.

Sie können den Barcodelesestift bzw. Barcodescanner auch nutzen, um Prüfungen anhand der ID-Nummer aus dem Gerätekatalog erneut aufzurufen. In diesem Fall wird nach erfolgreichem Einlesen des Barcodes sofort in die nächste Maske des Bedienablaufs weiter geschaltet.

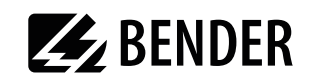

# **4.3 Hauptmenü**

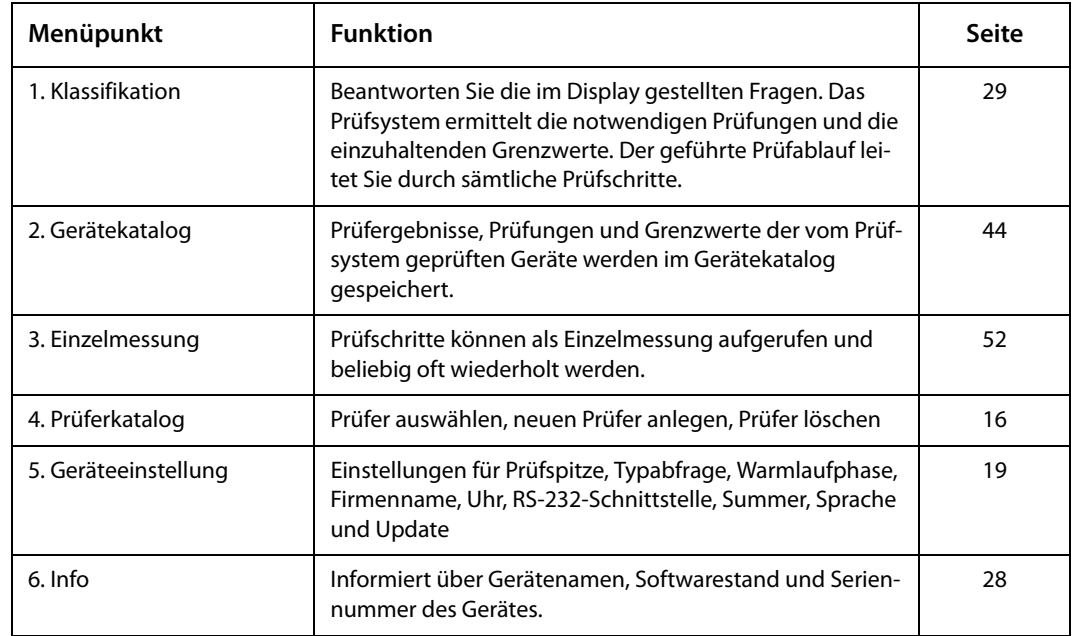

Das Hauptmenü verzweigt in alle Funktionen bzw. Untermenüs des UNIMET $^\circ$  400ST.

Durch Anwahl mit den Pfeiltasten und Bestätigen mit der Taste "<a>I" gelangen Sie in das jeweilige Untermenü.

# <span id="page-14-0"></span>**4.4 Prüferkatalog**

Im Prüferkatalog werden die Namen der Prüfer gespeichert. Hier wird der Prüfer angemeldet, der im Prüfprotokoll notiert wird. Stellen Sie deshalb den Prüfernamen vor der ersten Prüfung ein.

Der Prüferkatalog ist besonders vorteilhaft, wenn mehrere Personen mit dem Prüfsystem arbeiten. Bereits bekannte Prüfer werden einfach im Prüferkatalog mit den Pfeiltasten ausgewählt. Die wiederholte Eingabe des Prüfernamens entfällt.

Der Prüfername kann maximal zwanzig Zeichen lang sein. Maximal zehn Prüfernamen können gespeichert werden.

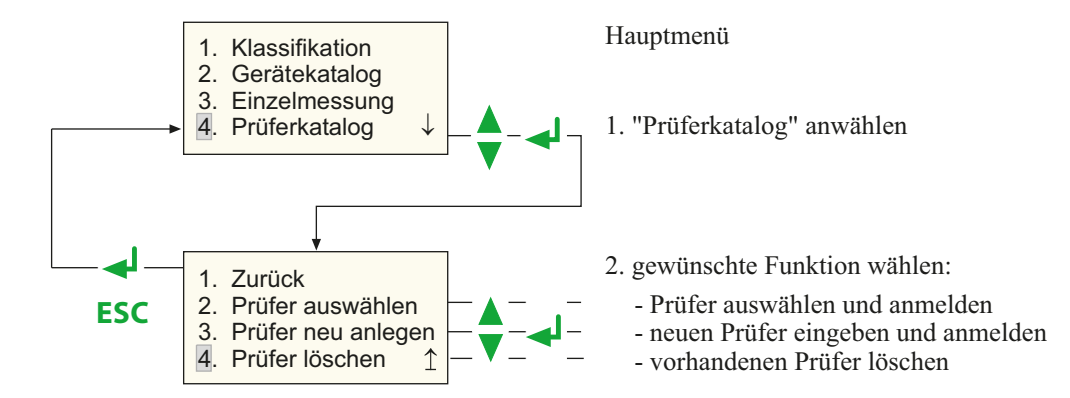

**So wählen Sie einen Prüfernamen aus (anmelden):**

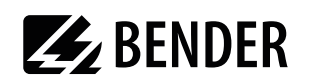

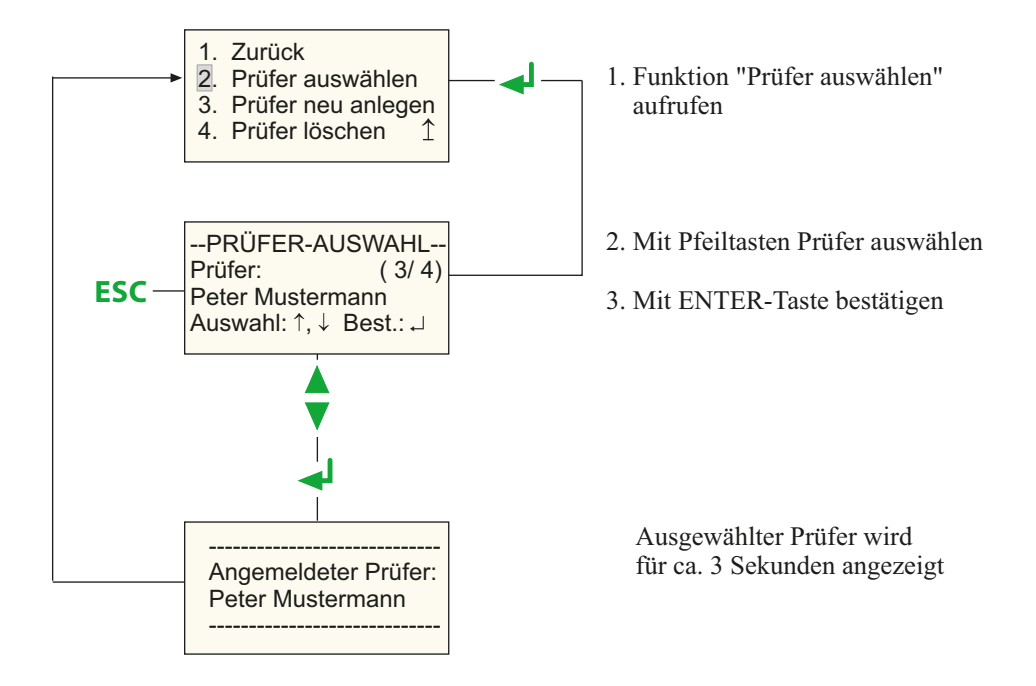

#### So legen Sie einen neuen Prüfernamen an:

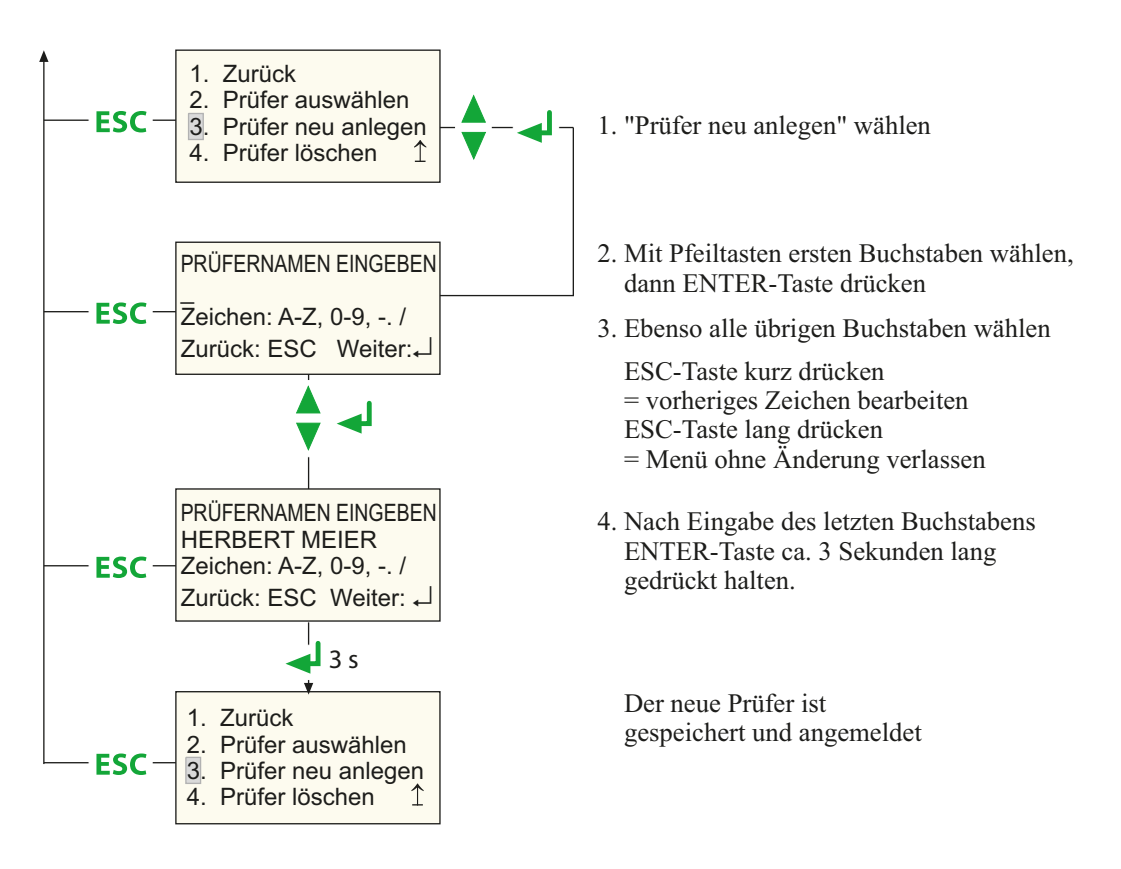

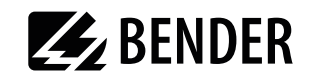

#### So löschen Sie einen Prüfernamen:

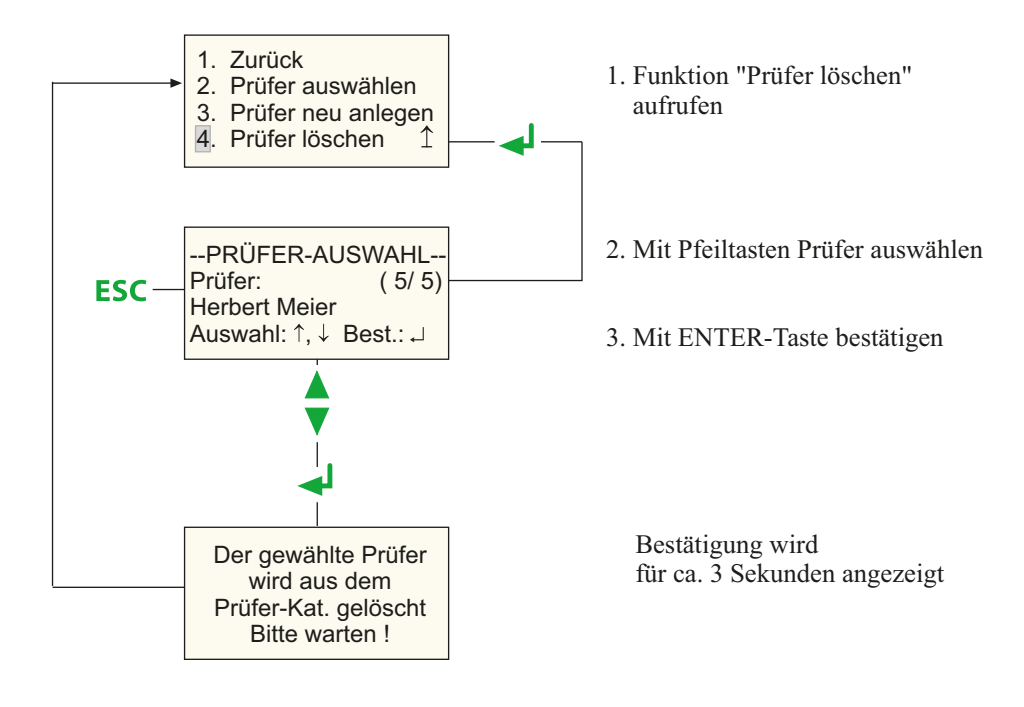

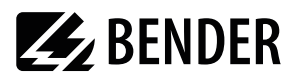

# <span id="page-17-0"></span>**4.5 Geräteeinstellungen**

Einige der folgenden Einstellungen dienen der nachweislichen Protokollierung der Prüfergebnisse. Überprüfen Sie deshalb diese Einstellungen vor der ersten Prüfung.

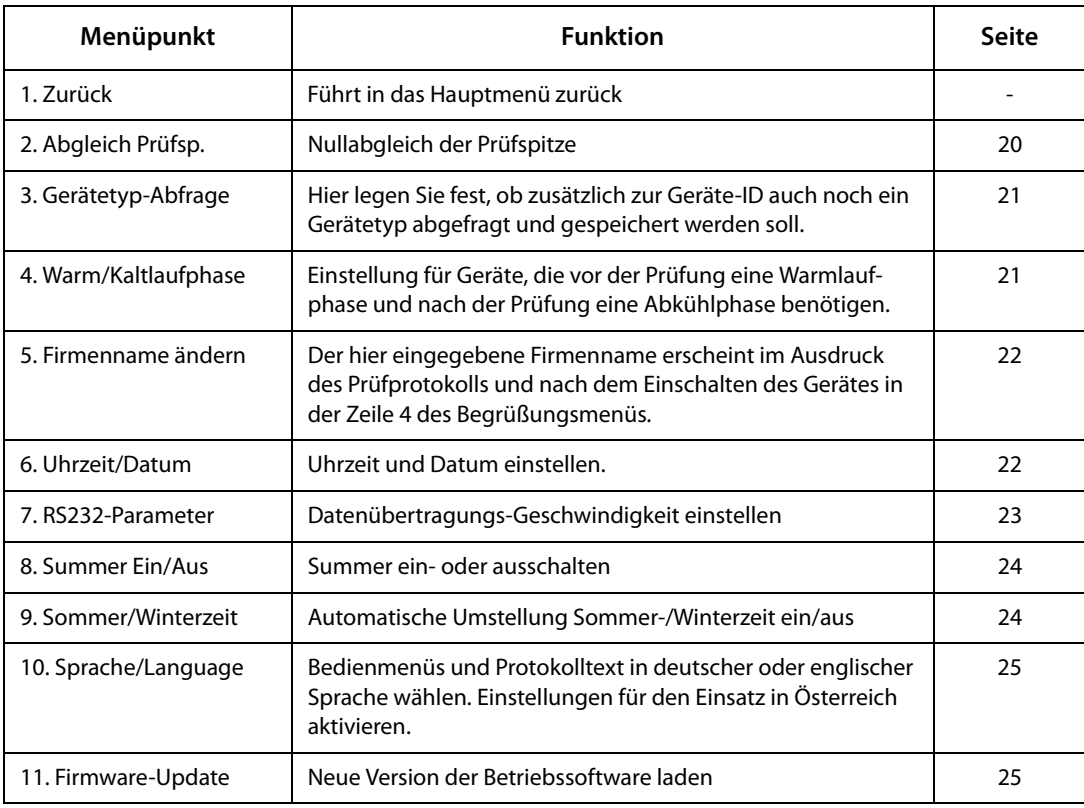

#### So gelangen Sie zu den Geräteeinstellungen:

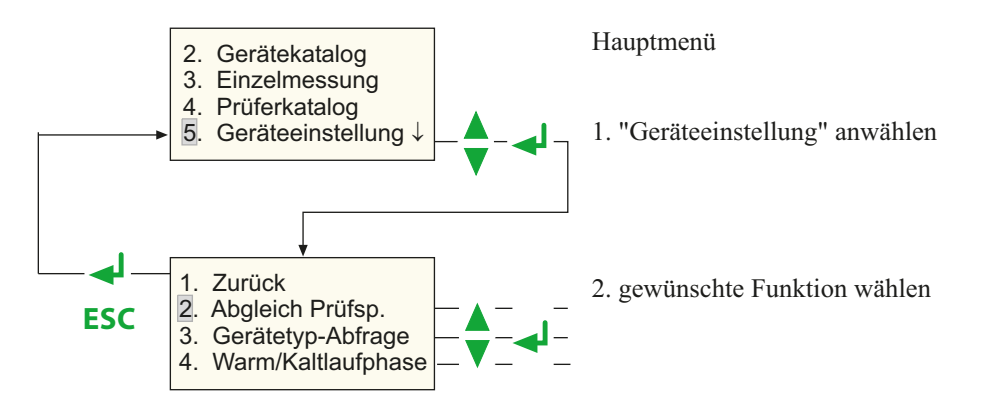

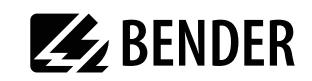

#### <span id="page-18-0"></span>4.5.1 Abgleich Prüfspitze

Für die Prüfspitze des UNIMET® 400ST ist ein Nullabgleich notwendig. Ähnlich wie bei einem Ohmmeter wird dadurch sichergestellt, dass der ohmsche Widerstand der Prüfspitze nicht das Prüfergebnis der Schutzleiterprüfung beeinflusst.

Führen Sie diesen Abgleich jeweils neu aus, nachdem Sie

- eine andere Prüfspitze,
- eine andere Messleitung,
- oder einen Drehstromadapter

an das Prüfsystem angeschlossen haben.

So führen Sie den Abgleich der Prüfspitze durch:

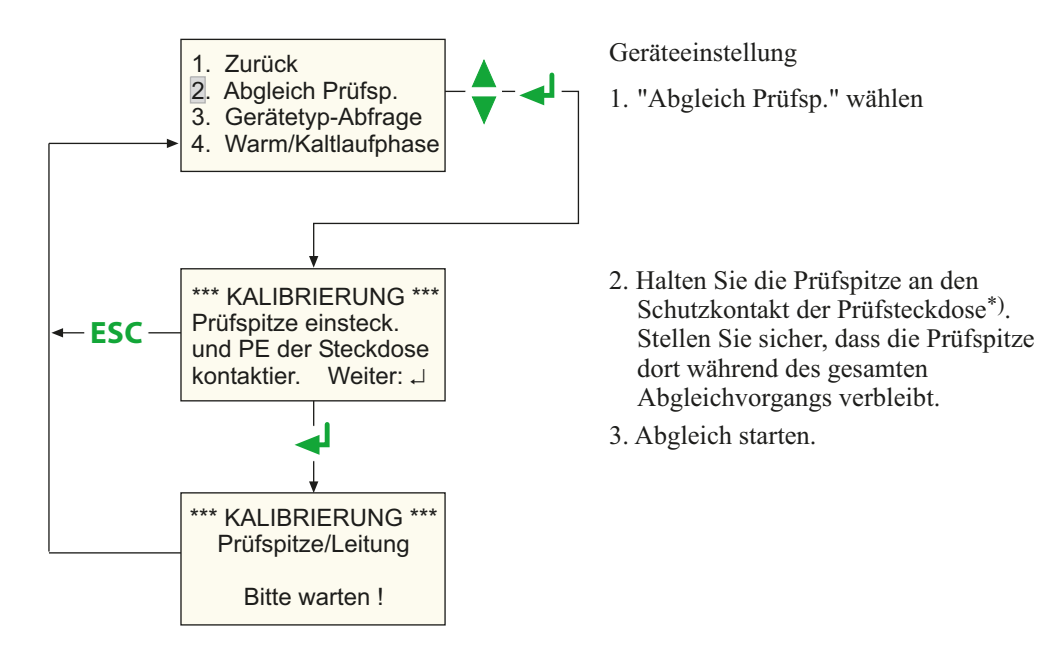

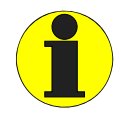

\*) Auch bei fest angeschlossenen Geräten der Schutzklasse I oder Verlängerungsleitungen kann der niederohmige Durchgang des Schutzleiters geprüft werden. Gemessen wird zwischen der Prüfspitze und einer an der gelben Buchse E angeschlossenen Messleitung.

Vor der Prüfung ist einmalig ein Nullabgleich mit Prüfspitze und Messleitung notwendig.

Führen Sie erneut einen Nullabgleich aus, wenn Sie die Schutzleiterprüfung mit Prüfspitze an Geräten mit Schuko-Stecker ausführen wollen.

Das Nichtbeachten dieser Hinweise kann zu falschen Prüferaebnissen führen.

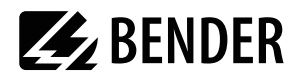

#### <span id="page-19-0"></span>**4.5.2 Gerätetyp-Abfrage**

Prüfergebnisse werden oft in einer PC-Software gespeichert. Sollen zu prüfende Geräte in der Software nach Typ sortiert wählbar sein, so kann der Typenname bereits bei der Prüfung im UNIMET eingegeben werden. Wählen Sie in diesem Fall "Gerätetyp: Ein". Die Einstellung gilt so lange bis sie erneut geändert wird.

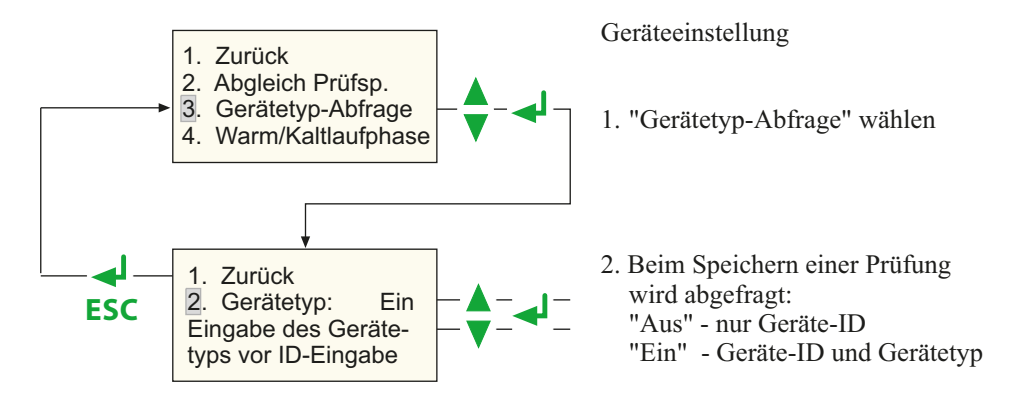

#### <span id="page-19-1"></span>**4.5.3 Warm- und Kaltlaufphase**

Immer mehr Prüflinge benötigen nach dem Einschalten eine Selbsttest- oder Warmlaufphase und vor dem Ausschalten eine Abkühlphase. Beispiele sind Computer, prozessorgesteuerte Geräte und Lasergeräte. Für diese Geräte darf das UNIMET seine Messungen erst starten, wenn der Prüfling warmgelaufen oder "hochgebootet" ist. Anderenfalls besteht die Gefahr, dass zu prüfende Teile des Gerätes noch gar nicht eingeschaltet sind und deshalb nicht geprüft werden.

Nach der Messung darf das UNIMET den Prüfling erst dann ausschalten, wenn der Prüfling heruntergefahren oder abgekühlt ist. Anderenfalls besteht bei einem Lasergerät die Gefahr der Überhitzung oder bei einem Computer werden Sektoren auf der Festplatte unbrauchbar.

Wählen Sie für diese Prüflinge "Warm-/Kaltlaufphase: Ein".

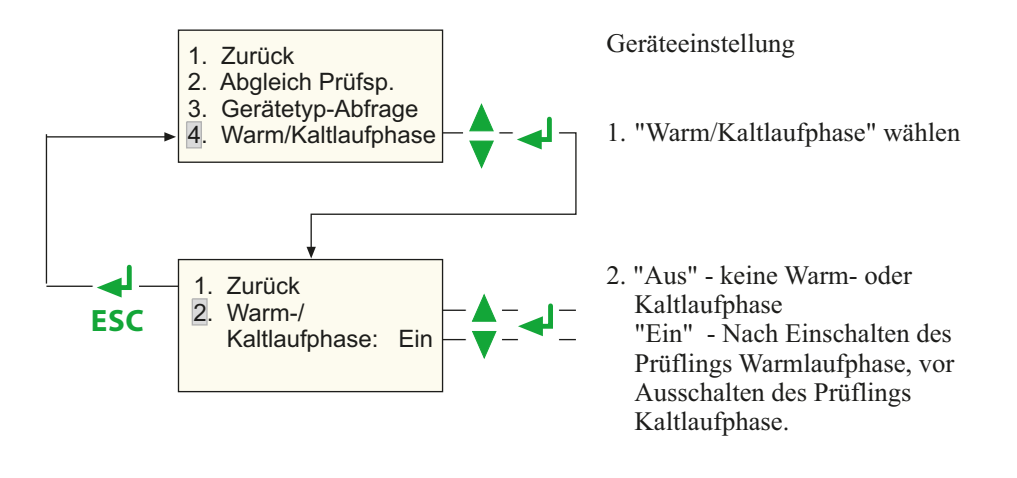

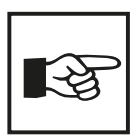

Die für die "Warm-/Kaltlaufphase" gewählte Einstellung gilt für alle Prüfungen, bei denen der Prüfling in Betrieb genommen wird. Sie bleibt so lange eingestellt bis sie erneut geändert wird.

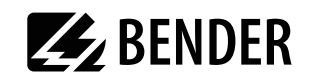

#### <span id="page-20-0"></span>4.5.4 Firmenname ändern

Der Firmenname besteht aus maximal 20 Zeichen. Er wird als Kopftext in das Prüfprotokoll gedruckt.

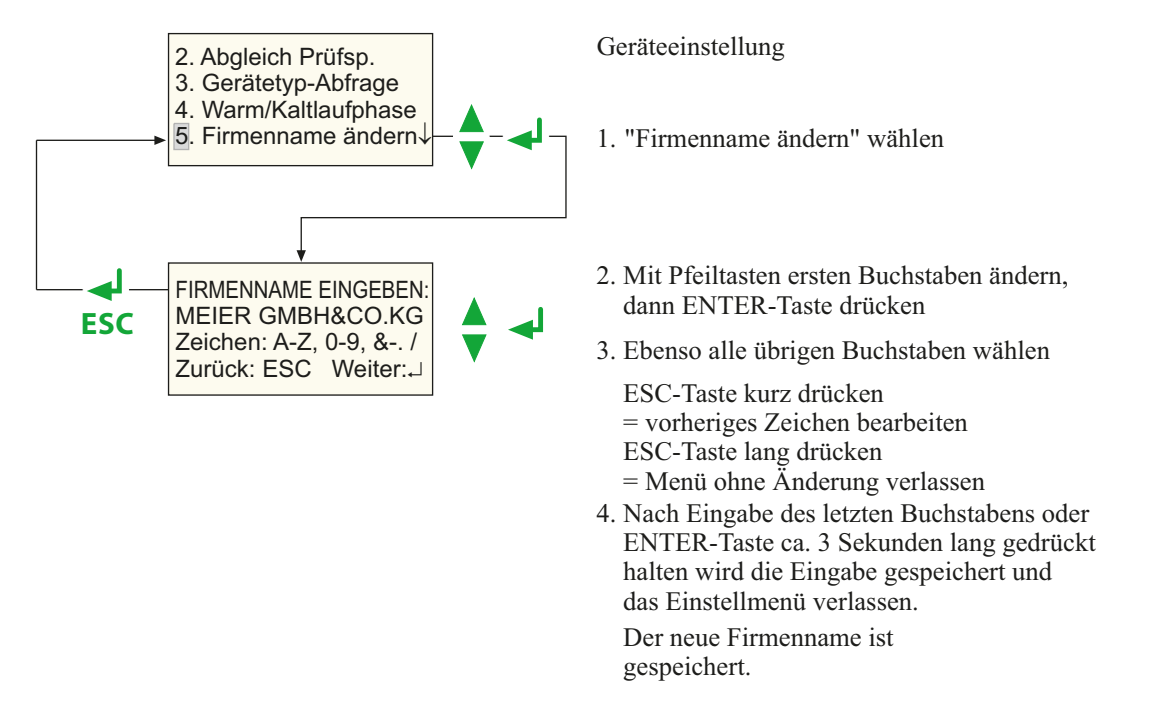

### <span id="page-20-1"></span>4.5.5 Uhrzeit/Datum

So stellen Sie Uhrzeit und Datum ein:

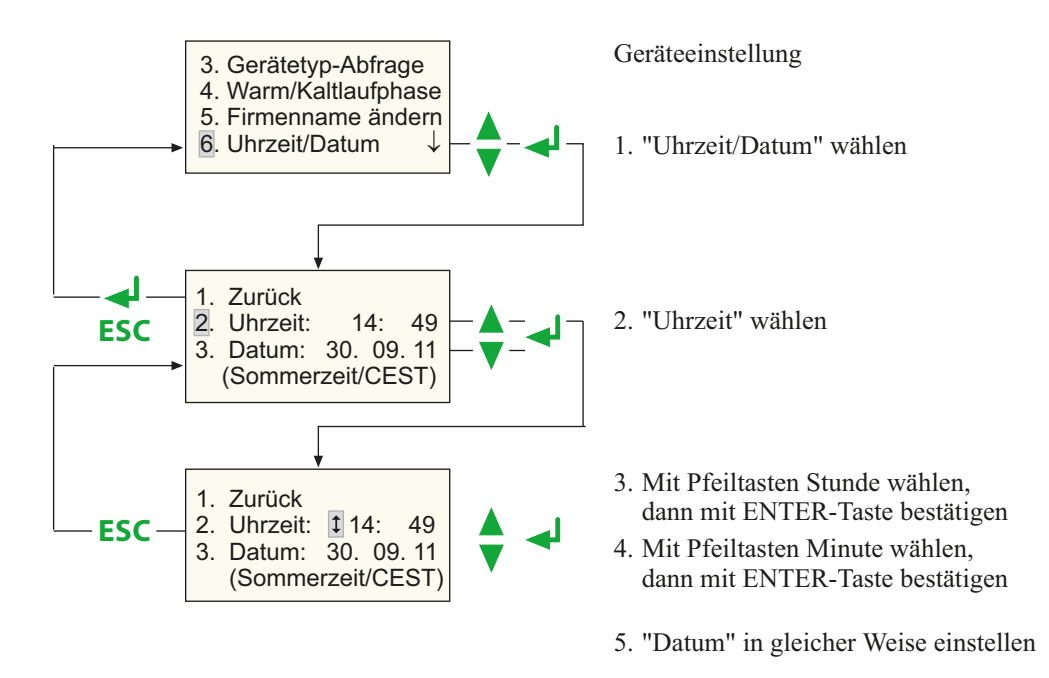

Die Uhr des UNIMET® 400ST wird durch eine Batterie gespeist, die eine Lebensdauer von ca. 4 Jahren hat (siehe auch Kapitel "6.2 Wechsel der Batterie").

Im Untermenü 7 (siehe Kapitel "4.5.8 Sommer/Winterzeit") können Sie zusätzlich einstellen, ob die

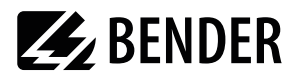

Umstellung Sommer-/Winterzeit automatisch erfolgen soll. Der Hinweis in der 4. Zeile der Einstellung "Uhrzeit/Datum" bezieht sich auf das aktuelle Datum: Ist die automatische Umstellung aktiviert, dann erscheint hier während der Sommerzeit: 'Sommerzeit/ CEST' und während der Winterzeit 'Winterzeit/CFT'.

CEST = central european summer time  $CET = central$  european time

#### <span id="page-21-0"></span>4.5.6 RS232-Parameter

Über die RS-232-Schnittstelle kann das UNIMET® 400ST mit einem PC verbunden werden. Die Baudrate gibt die Datenübertragungsgeschwindigkeit in Bits pro Sekunde an.

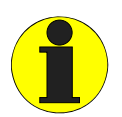

Stellen Sie Baudrate am Prüfsystem und am PC (bzw. in der PC-Software) immer auf den gleichen Wert ein! Bei unterschiedlichen Einstellungen ist keine Datenübertragung möglich.

So stellen Sie die Parameter der RS-232-Schnittstelle ein:

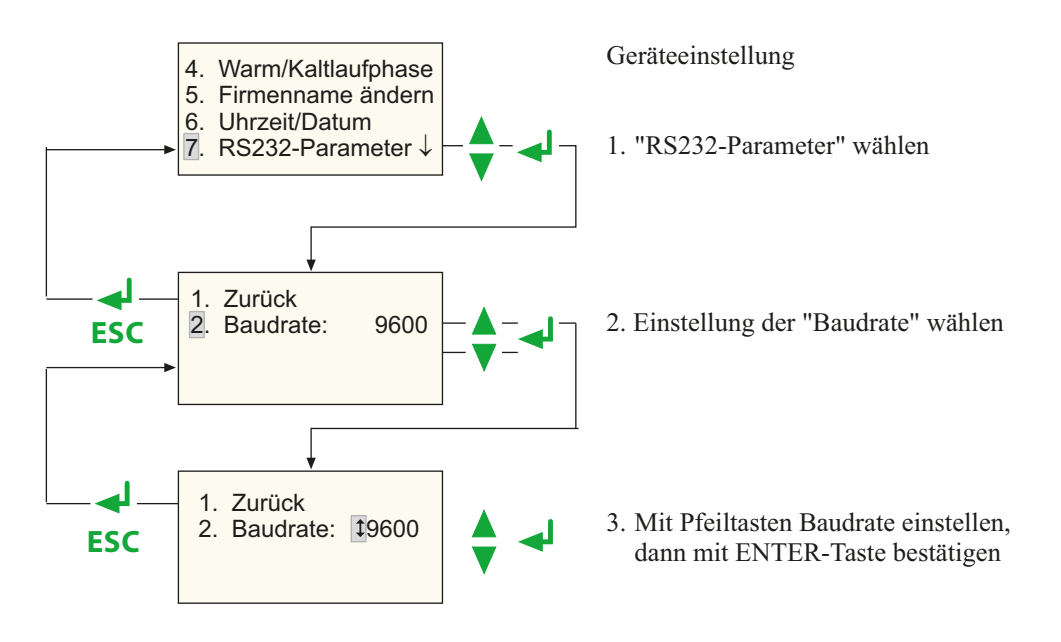

Folgende Baudraten sind einstellbar: 9600, 19200, 38400, 57600 Baud

Die übrigen Parameter der RS-232-Schnittstelle sind fest eingestellt:

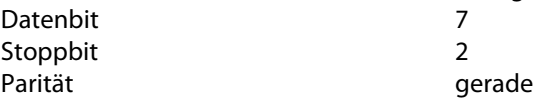

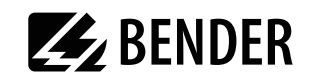

Für eine Datenübertragung wird das mitgelieferte Schnittstellenkabel (Nullmodemkabel oder USB1.1-RS-232-Converter) benötigt. Die Datenübertragung wird immer durch die PC-Software gestartet. Am Prüfsystem ist dazu keine Bedienung erforderlich. Weitere Informationen erhalten Sie in der Anleitung der PC-Software.

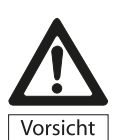

Die Datenübertragung darf nicht gestartet werden, wenn gerade eine Prüfung oder Einzelmessung ausgeführt wird. Wird dies nicht beachtet, so drohen Sachschäden am UNIMET® 400ST, sowie einem eventuell angeschlossenen Prüfling.

#### <span id="page-22-0"></span>4.5.7 Summer ein/aus

So schalten Sie den Summer des UNIMET<sup>®</sup> 400ST ein oder aus:

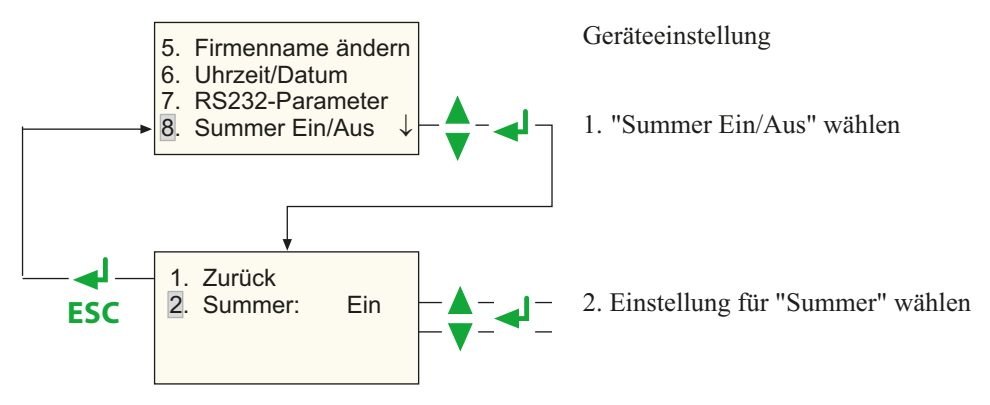

#### <span id="page-22-1"></span>4.5.8 Sommer/Winterzeit

So wählen Sie, ob die Umstellung Sommer-/Winterzeit automatisch erfolgen soll:

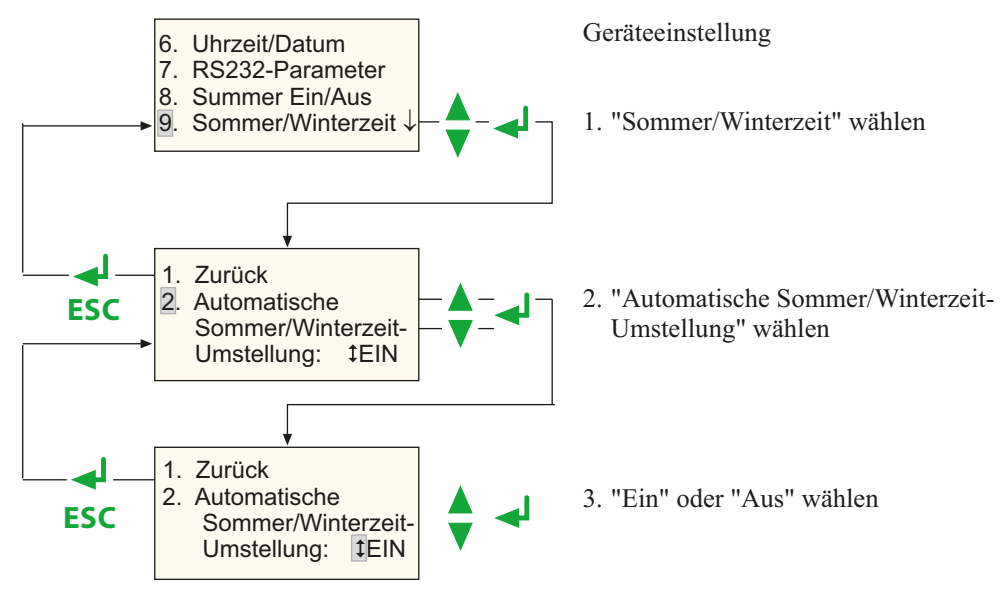

Die automatische Sommer-/Winterzeitumstellung ist für die meisten Länder in Europa gültig (Ausnahmen derzeit z.B. England). Schalten Sie die automatische Umstellung aus, wenn Sie das Prüfsystem in Regionen einsetzen, für die diese Zeitumstellung nicht gilt.

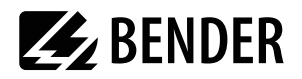

#### <span id="page-23-0"></span>**4.5.9 Sprache/Language**

Bedienmenüs und Ausdruck des Prüfprotokolls können in deutscher oder englischer Sprache dargestellt werden. So wählen Sie die Sprache:

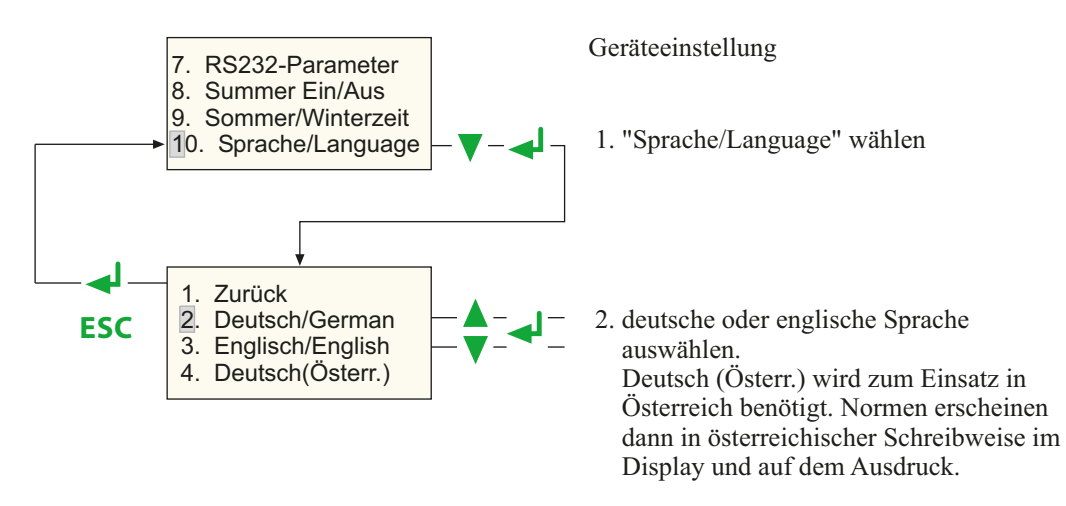

#### <span id="page-23-1"></span>**4.5.10 Firmware-Update**

UNIMET<sup>®</sup> 400ST wird durch eine Betriebssoftware (Firmware) gesteuert. Neue Versionen erhalten Sie bei BENTRON® . Das Update wird als Datei mit der Endung ".hex" bereitgestellt.

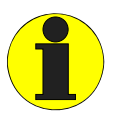

Durch ein Update werden die im Gerätekatalog gespeicherten Daten nicht gelöscht. Dennoch empfehlen wir dringend, vor einem Update eine Sicherheitskopie des Gerätekatalogs auf einem PC zu sichern! Weitere Informationen finden Sie im Kapitel ["Sichern des Gerätekatalogs" auf Seite 46](#page-44-0).

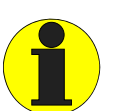

UNIMET® 400ST ab der Version 3.00 sind mit einer neuartigen Hardware ausgestattet. Wird versucht die Betriebssoftware 3.00 auf ein älteres Gerät zu installieren, so bricht das Update ab.

Zur Übertragung des Updates vom PC auf das UNIMET benötigen Sie die PC-Software UNIData300.

#### **So bereiten Sie das Update vor:**

- 1. UNIData300 befindet sich auf der dem Gerät beigefügten CD. Es ist zum Betrieb auf PCs ab Betriebssystem Windows®2000 (mit Service Pack 3) bestimmt.
	- Falls eine ältere Version des Programms auf Ihren PC vorhanden ist: Deinstallieren Sie zuerst die alte UNIData300-Version.
	- Öffnen Sie das Verzeichnis UNIData300 und installieren Sie die Software durch Ausführen der Datei "UNIData300Vxxx.exe" auf Ihren PC.
- 2. Kopieren Sie die Update-Datei (z.B. UPD347 Vxxx.hex) auf die Festplatte Ihres PCs.
- 3. Schließen Sie zur Datenübertragung das mitgelieferte Schnittstellenkabel (Nullmodemkabel oder USB1.1-RS-232-Converter) an PC und UNIMET® 400ST an.

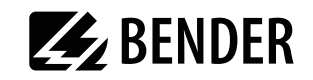

#### **So führen Sie das Update durch:**

- 1. Starten Sie die Software UNIData300 ("Start -> Programme -> UNIMET<sup>®</sup> 300ST -> UNIData300").
- 2. Wählen Sie "Extras -> Firmware-Update UNIMET".
- 3. Klicken Sie auf das Symbol (Verzeichnis öffnen) um die Update-Datei auszuwählen.

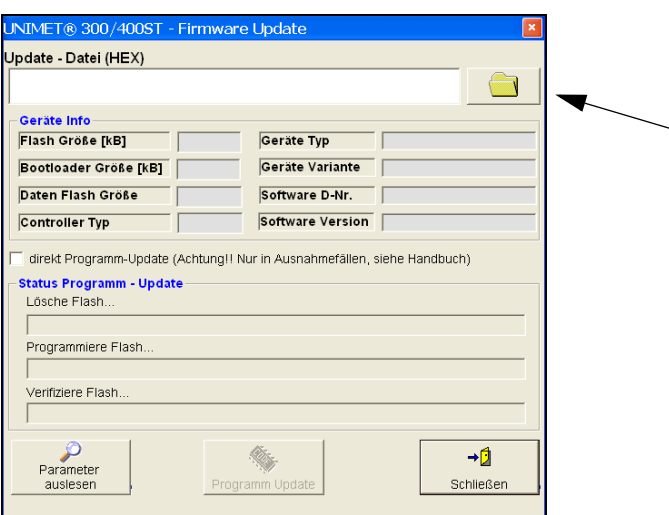

4. Markieren Sie die Update-Datei "UPD347 Vxxx.hex" und klicken Sie auf "Öffnen".

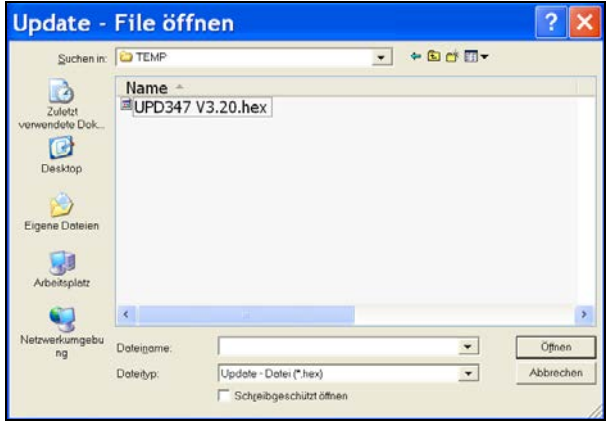

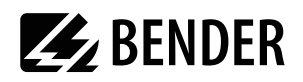

5. Für das Update müssen Informationen aus dem UNIMET ausgelesen werden. Klicken Sie auf die Schaltfläche "Parameter auslesen":

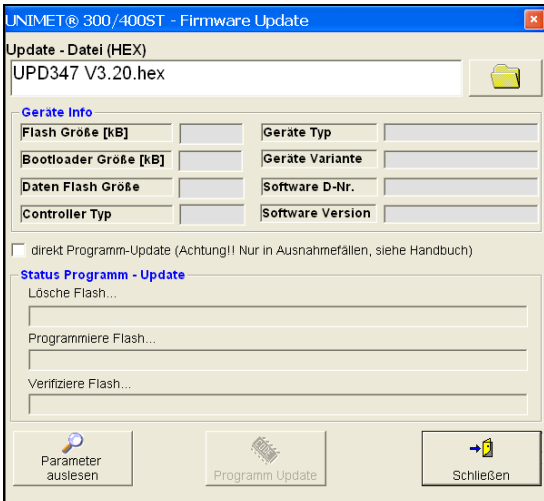

6. Die ausgelesenen Informationen werden angezeigt (Geräte Info). Klicken Sie auf die Schaltfläche "Programm Update". Der Flash-Speicher des UNIMET wird gelöscht, neu programmiert und anschließend geprüft (verifiziert). Der Fortschritt des Updates wird dargestellt.

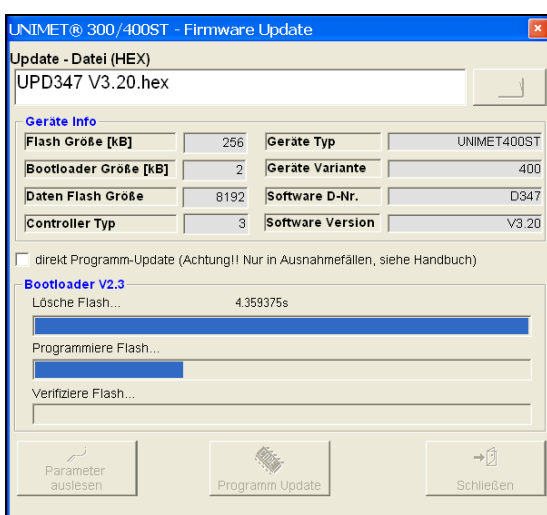

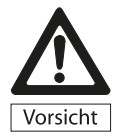

Die Übertragung der Daten dauert ca. 3 Minuten. Lassen Sie die Datenübertragung vollständig und ungestört ablaufen. Wird die Datenübertragung unterbrochen, hat UNIMET® 400ST keine funktionstüchtige Betriebssoftware mehr. Das Gerät muss dann zum Installieren einer neuen Betriebssoftware an BENTRON® eingeschickt werden.

7. Warten Sie bis das Update beendet ist. UNIMET startet neu und zeigt dann das Hauptmenü an. UNIData300 bestätigt das erfolgreiche Update mit folgender Meldung:

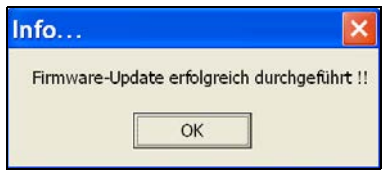

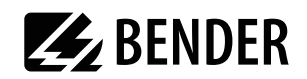

# <span id="page-26-0"></span>4.6 Info

Der Menüpunkt "Info" des Hauptmenüs gibt Ihnen folgende Informationen:

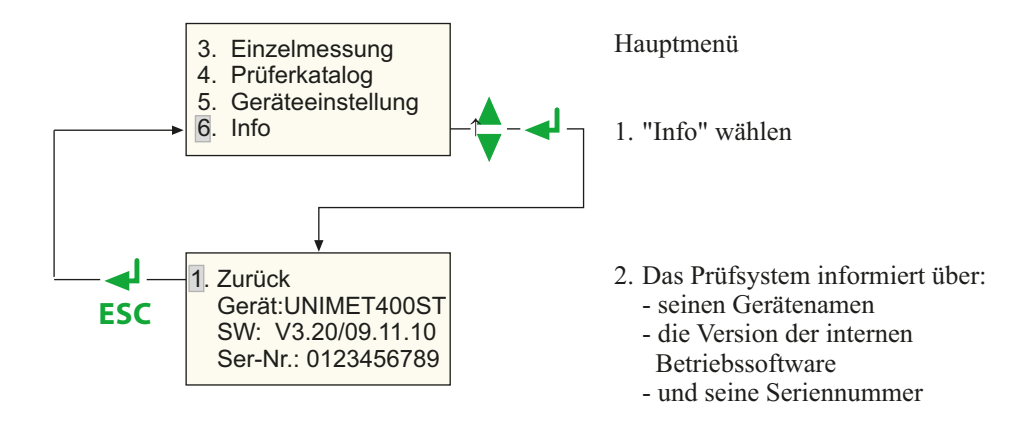

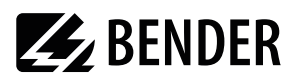

# <span id="page-27-0"></span>5. Prüfen und Messen

# 5.1 Prüfen mittels Klassifikation

#### 5.1.1 Klassifikation

Beantworten Sie die im Display gestellten Fragen. Das Prüfsystem ermittelt die notwendigen Prüfungen und die einzuhaltenden Grenzwerte. Der geführte Prüfablauf leitet Sie durch sämtliche Prüfschritte. Der Prüfablauf enthält außer den elektrischen Prüfungen auch eine Sicht- und Funktionsprüfung.

#### **Beispiel 1:**

Klassifikation eines elektrischen Kranken- oder Pflegebettes:

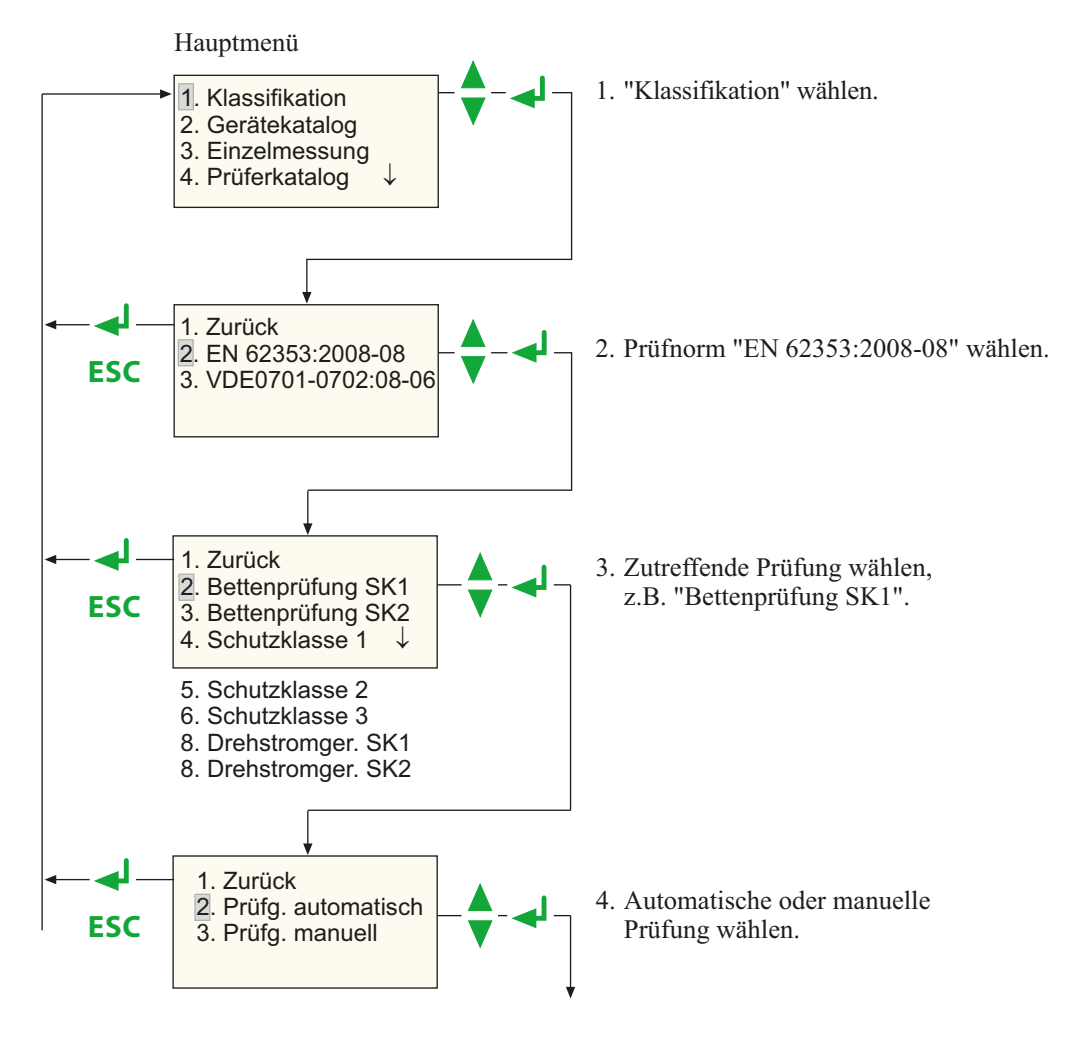

#### Manuelle oder automatische Prüfung Je nach Prüfling kann die Prüfung automatisch oder manuell durchgeführt werden.

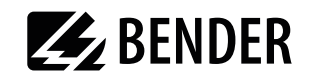

#### **Automatische Prüfung**

Bei der automatischen Prüfung wird der Prüfling an einer Stelle mit der Prüfspitze oder Prüfklemme kontaktiert. Der Messablauf durchläuft dann automatisch alle Prüfschritte.

#### **Manuelle Prüfung**

Bei der manuellen Prüfung ist es möglich jeden Prüfschritt beliebig oft zu wiederholen und dabei nacheinander mehrere berührbare Teile des Prüflings mit der Prüfspitze zu kontaktieren.

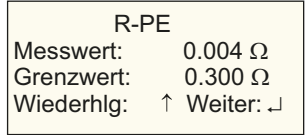

UNIMET® 400ST speichert den jeweils "schlechtesten" Messwert. Bei der Messung der Ableitströme und des Schutzleiterwiderstandes ist dies der höchste Messwert; bei der Messung des Isolationswiderstandes ist dies der niedrigste Messwert.

#### **Manuelle Prüfung von Kranken- und Pflegebetten (UNIMET® 400ST)**

Die manuelle Prüfung erfolgt grundsätzlich auf die gleiche Weise. Abweichend sind jedoch manuelle Messungen, bei denen das Bett im Betrieb ist (z.B. Ableitströme) und die Messung des Isolationswiderstandes. Diese Messungen werden wie folgt durchgeführt:

- Bei den Ableitströmen wird das Bett ununterbrochen mit Speisespannung versorgt; bei der Isolationsmessung liegt die Messspannung ununterbrochen an.
- Bei den Messungen, bei denen das Bett mit Speisespannung versorgt wird, werden Kopf- und Fußteil, sowie andere elektrische Verstelleinrichtungen betätigt. Die Verstelleinrichtungen werden so lange betätigt bis deren Endabschaltung anspricht.
- Verschiedene berührbare metallische Teile des Bettes können mit der Prüfspitze abgetastet werden.
- Die Messung wird solange wiederholt bis die Taste " $\bigtriangleup$ " (ENTER) gedrückt wird.

Durch das Betätigen der Verstelleinrichtungen des Bettes bewirkte Änderungen der Messwerte werden auf diese Weise sicher erfasst.

Die Anzeige zeigt dabei abwechselnd:

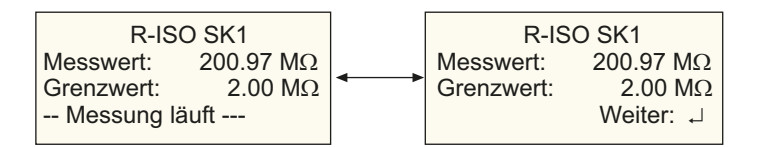

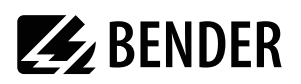

#### **Beispiel 2:**

Klassifikation eines elektrischen Betriebsmittels (z.B. Trennschleifer) nach DIN VDE 0701-0702:

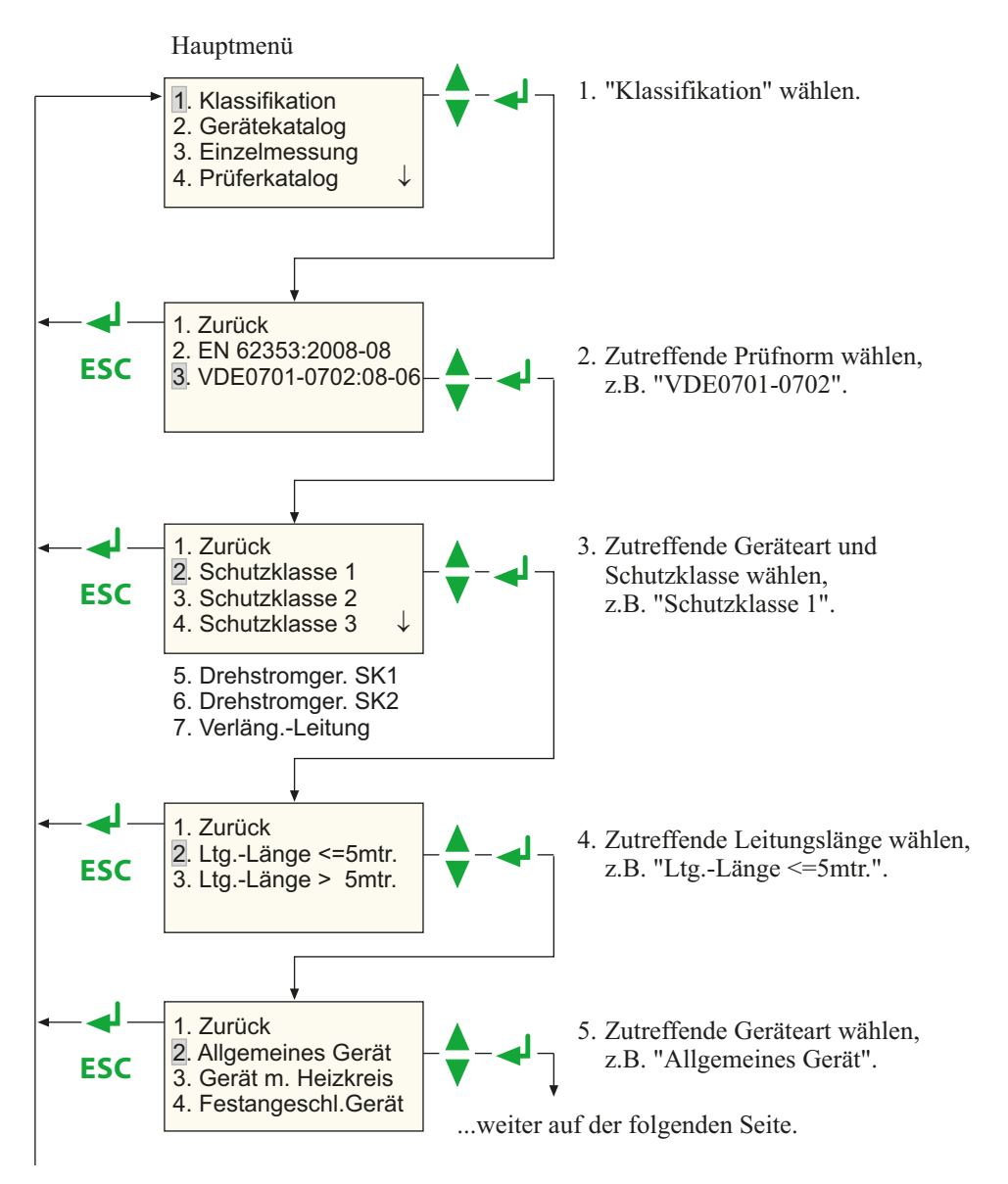

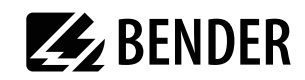

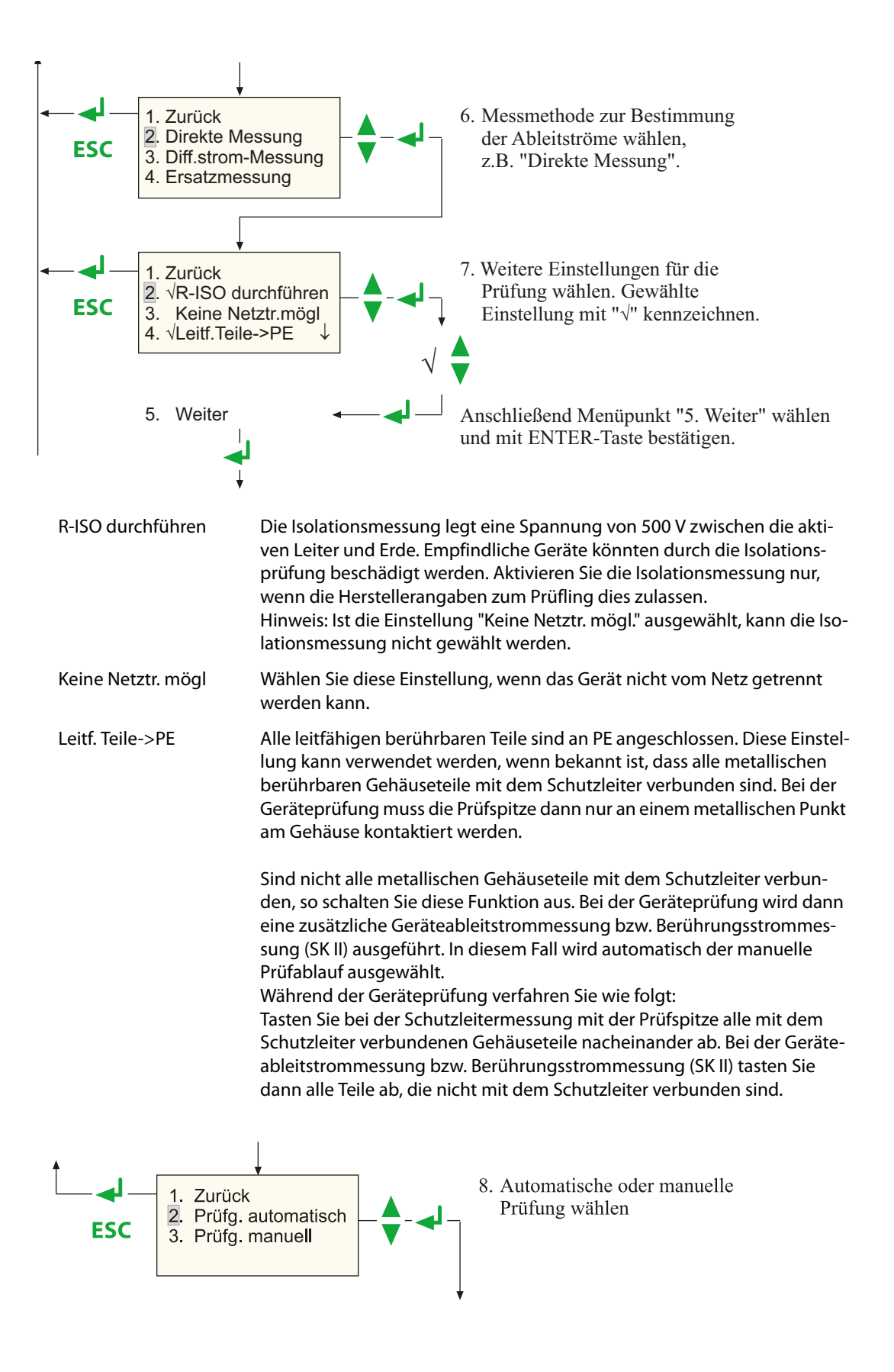

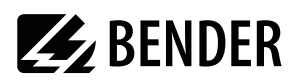

#### **Beispiel 3:**

Klassifikation eines medizinischen elektrischen Gerätes nach DIN EN 62353:2008-08:

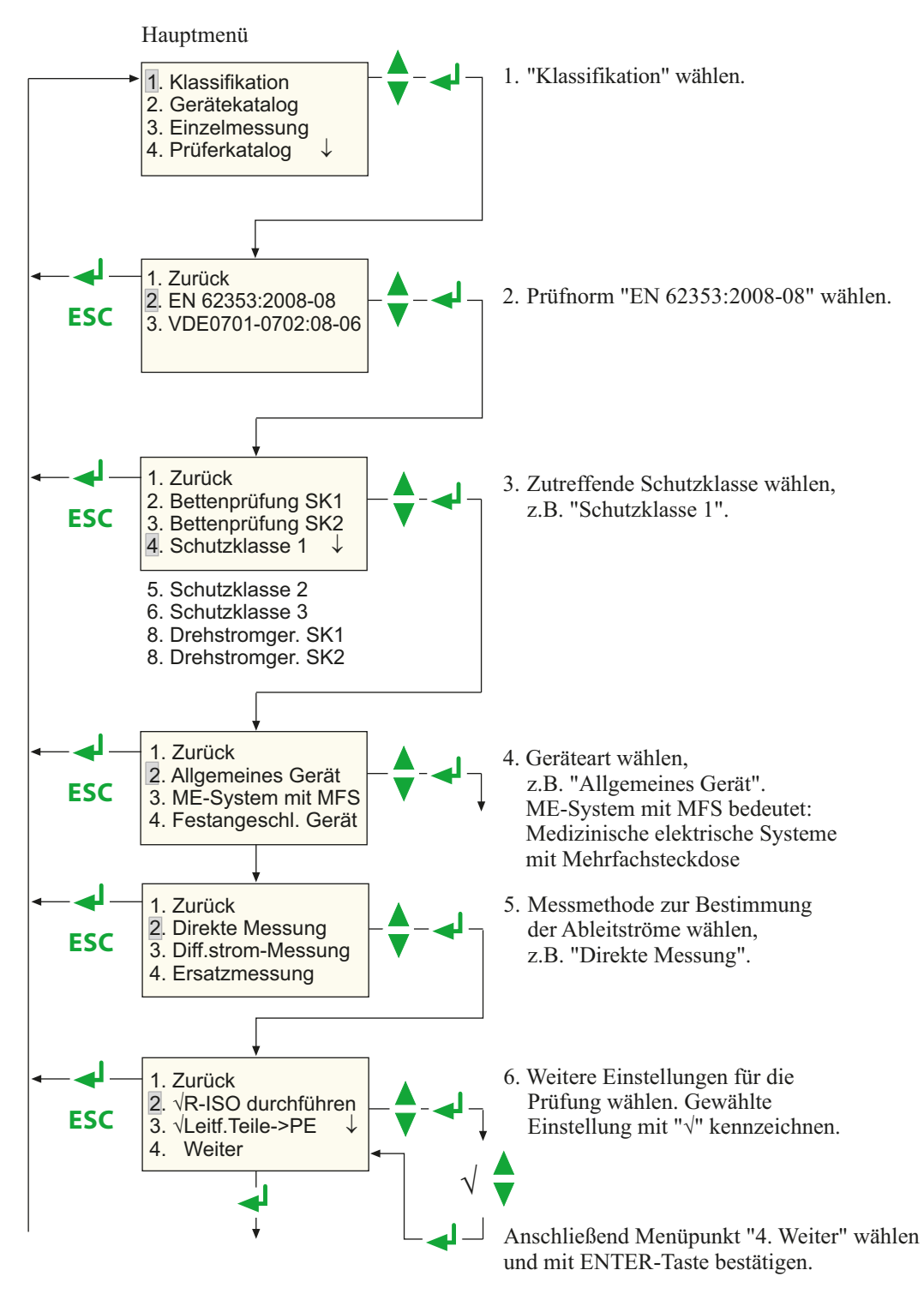

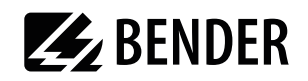

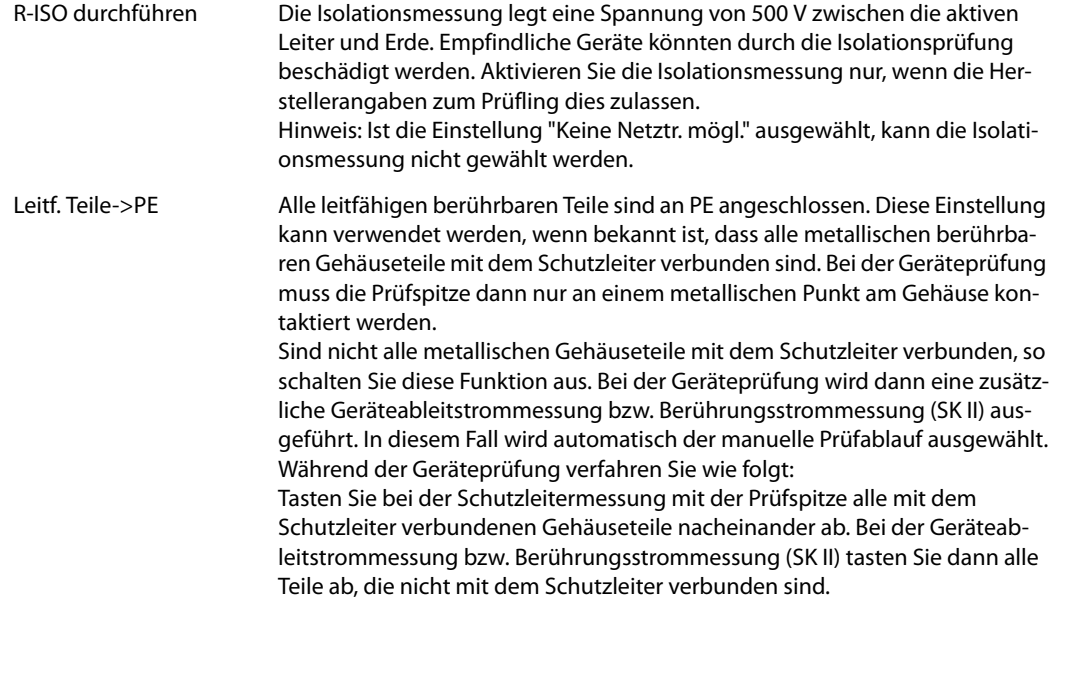

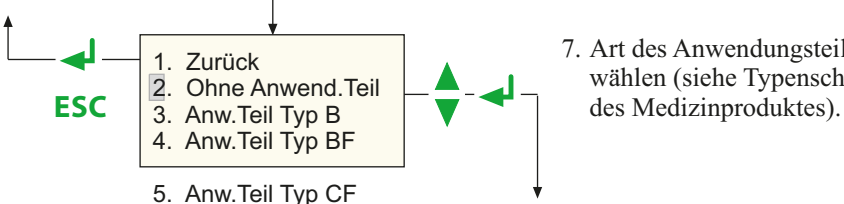

7. Art des Anwendungsteils wählen (siehe Typenschild

Anwendungsteil des Typs B

↟

Anwendungsteil des

Anwendungsteil des

Typs BF

Typs CF

Anwendungsteils, das die in der DIN EN 60601-1 festgelegten Anforderungen einhält einen Schutz gegen elektrischen Schlag zu gewähren, insbesondere unter Beachtung des zulässigen Patientenableitstromes und Patientenhilfsstromes.

Anwendungsteil des Typs F, das die in der DIN EN 60601-1 festgelegten Anforderungen einhält einen höherwertigen Schutz gegen elektrischen Schlag zu gewähren als Anwendungsteile des Typs B.

Anwendungsteil des Typs F, das die in der DIN EN 60601-1 festgelegten Anforderungen einhält einen höherwertigen Schutz gegen elektrischen Schlag zu gewähren als Anwendungsteile des Typs BF.

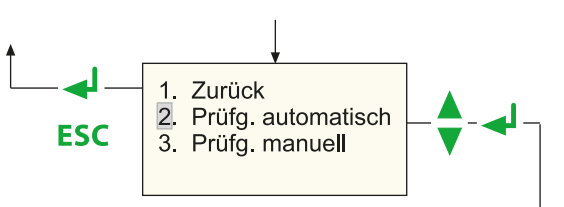

8. Automatische oder manuelle Prüfung wählen

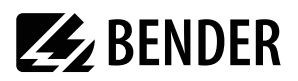

#### **5.1.2 Prüfung**

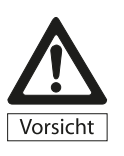

Das Prüfsystem darf nicht zur Prüfung elektrischer Anlagen eingesetzt werden. Es ist ausschließlich für die Prüfung der unter ["Systembeschreibung" auf Seite 9](#page-7-0) genannten Geräte und Systeme bestimmt.

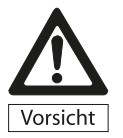

Bei der Prüfung des Isolationswiderstandes mit DC 500 V besteht bei defekten Prüflingen oder bei der direkten Berührung der Prüfspitze die Gefahr eines elektrischen Schlages. Der Berührungsstrom ist auf max. 2,5 mA begrenzt.

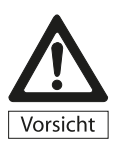

Bei der Prüfung des Ersatzableitstromes mit AC 250 V besteht bei defekten Prüflingen oder bei der direkten Berührung der Prüfspitze die Gefahr eines elektrischen Schlages. Der Prüfstrom ist auf max. 3,5 mA begrenzt.

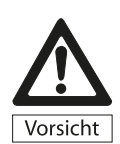

Der während der Prüfung eines defekten Prüflings fließende Strom kann die Auslösung einer Fehlerstrom-Schutzeinrichtung (RCD) bewirken.

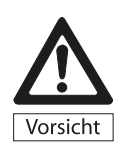

Für die Prüfung der Ableitströme im Betriebszustand muss der Prüfling isoliert aufgestellt werden. So wird sichergestellt, dass keine Ableitströme über zufällige Erdverbindungen abfließen.

An leitfähigen Teilen des Prüflings und den Messleitungen kann Netzspannung anliegen. Sie dürfen deshalb nicht berührt werden.

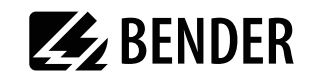

Schließen Sie den Prüfling an das Prüfsystem an.

1. So schließen Sie Kranken- und Pflegebetten, sowie elektrische Betriebsmittel mit Steckeranschluss an:

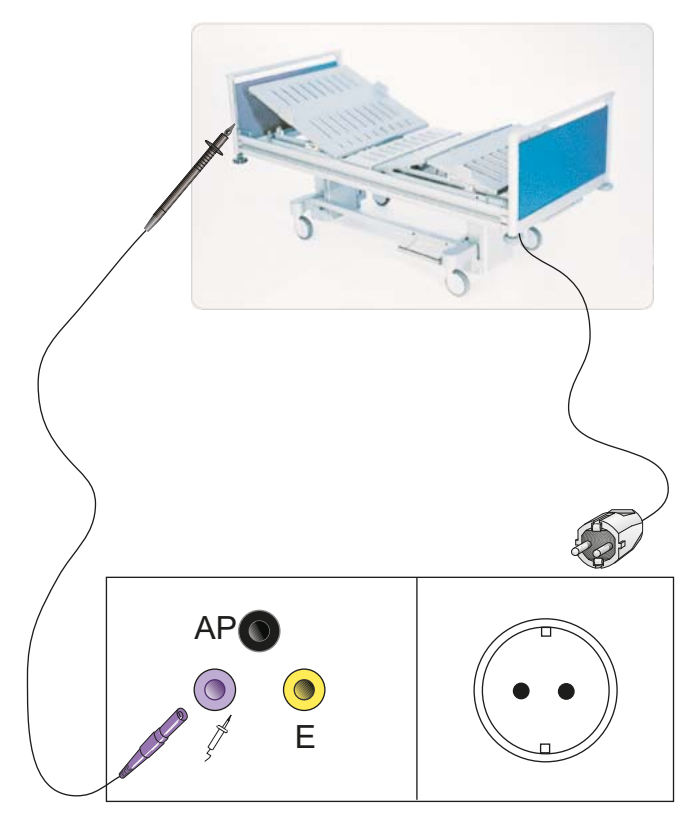

- 2. Anschluss von einphasigen fest angeschlossenen Geräten an das Prüfsystem
	- Schalten Sie das Gerät spannungsfrei
	- Trennen Sie die Verbindung zur Speisespannung auf.

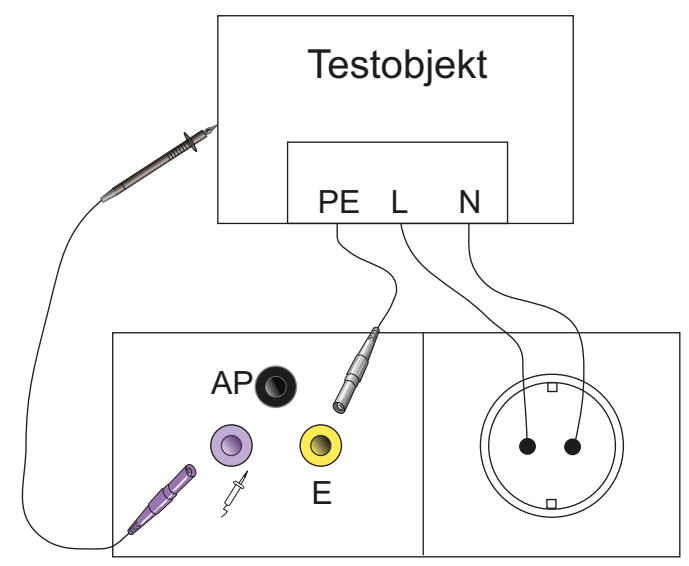

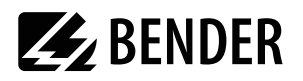

- $3.$ Prüfung von Verlängerungsleitungen
	- So schließen Sie Anschlusskabel und Verlängerungen an:

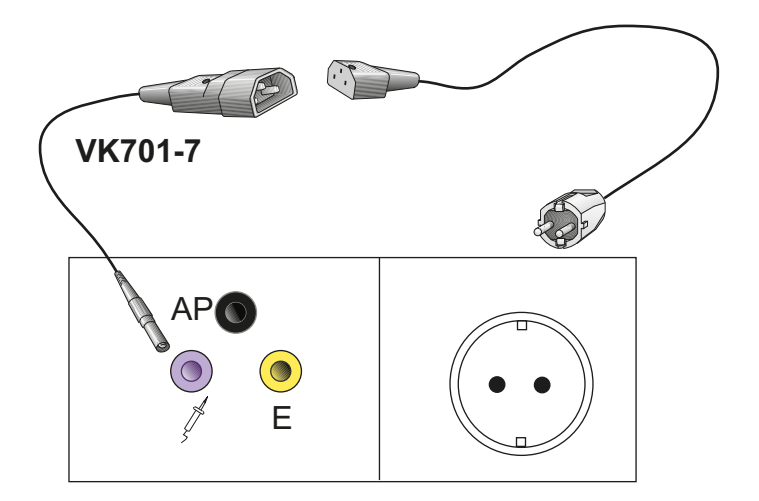

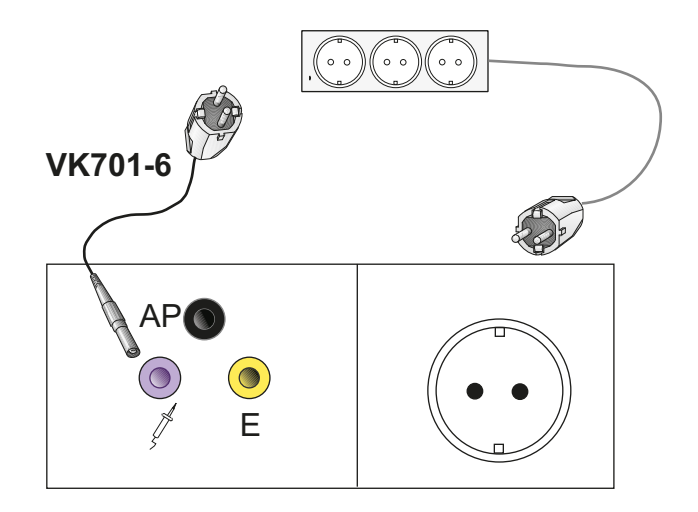

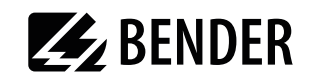

Medizinisches Gerät  $AP$  $\bullet$ AP<sup>®</sup>  $\bullet$ F

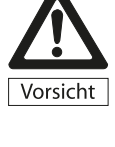

Schließen Sie nur medizinische elektrische Geräte an, die ein Anwendungsteil *eines* Typs B, BF oder CF haben. Medizinische elektrische Geräte mit mehreren Anwendungsteilen unterschiedlichen Typs (z. B. BF *und* CF) können mit UNIMET® 400ST nicht in einem Prüfablauf geprüft werden.

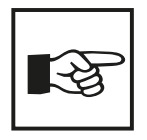

Hat das medizinische elektrische Gerät ein Anwendungsteil mit mehreren Anschlüssen (z.B. EKG), so erleichtert die PatBox den Anschluss an die Buchse AP des UNIMET (siehe ["Bestellangaben" auf Seite 59\)](#page-57-0).

4. So schließen Sie medizinische elektrische Geräte mit Steckeranschluss an:

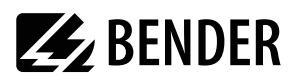

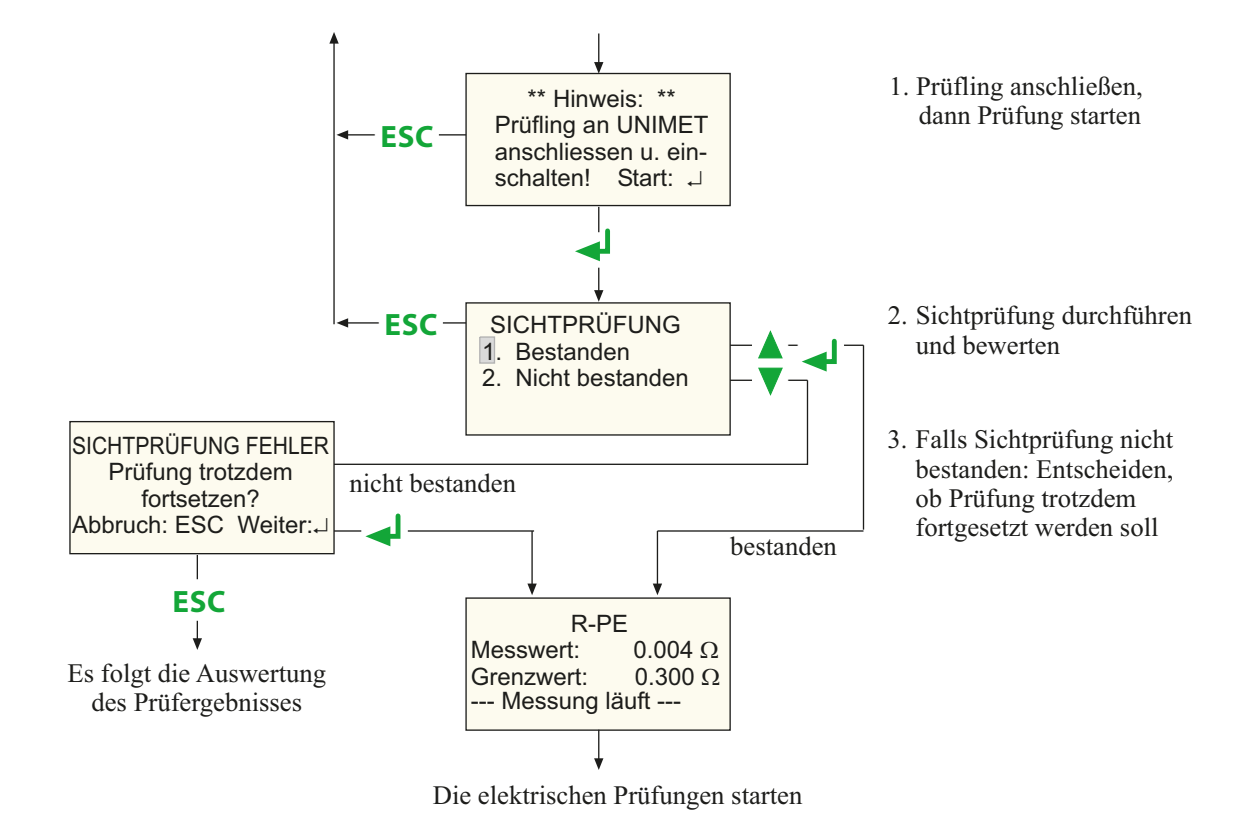

Folgen Sie den Anweisungen auf dem Display des UNIMET® 400ST:

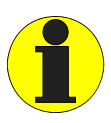

Bei der Schutzleiterprüfung wird der niederohmige Durchgang des Schutzleiters mit einem hohen Strom (> 2 A) geprüft. Dabei entsteht Wärmeenergie. Wird die Schutzleiterprüfung bei manuellem Prüfablauf oder bei der Einzelmessung sehr oft und ohne Pausen wiederholt, so verhindert das Prüfsystem ein Überhitzen, indem es die Prüfung abbricht. Eine Meldung wird angezeigt:

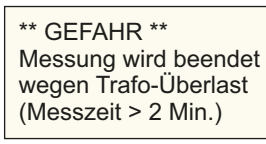

Wird die Prüfung abgebrochen, wird eine erneute Prüfung des Schutzleiters schon nach einigen Sekunden wieder zugelassen.

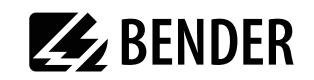

Nach der Sichtprüfung werden für das Beispiel "Bettenprüfung SK1" die folgenden Prüfungen durchgeführt:

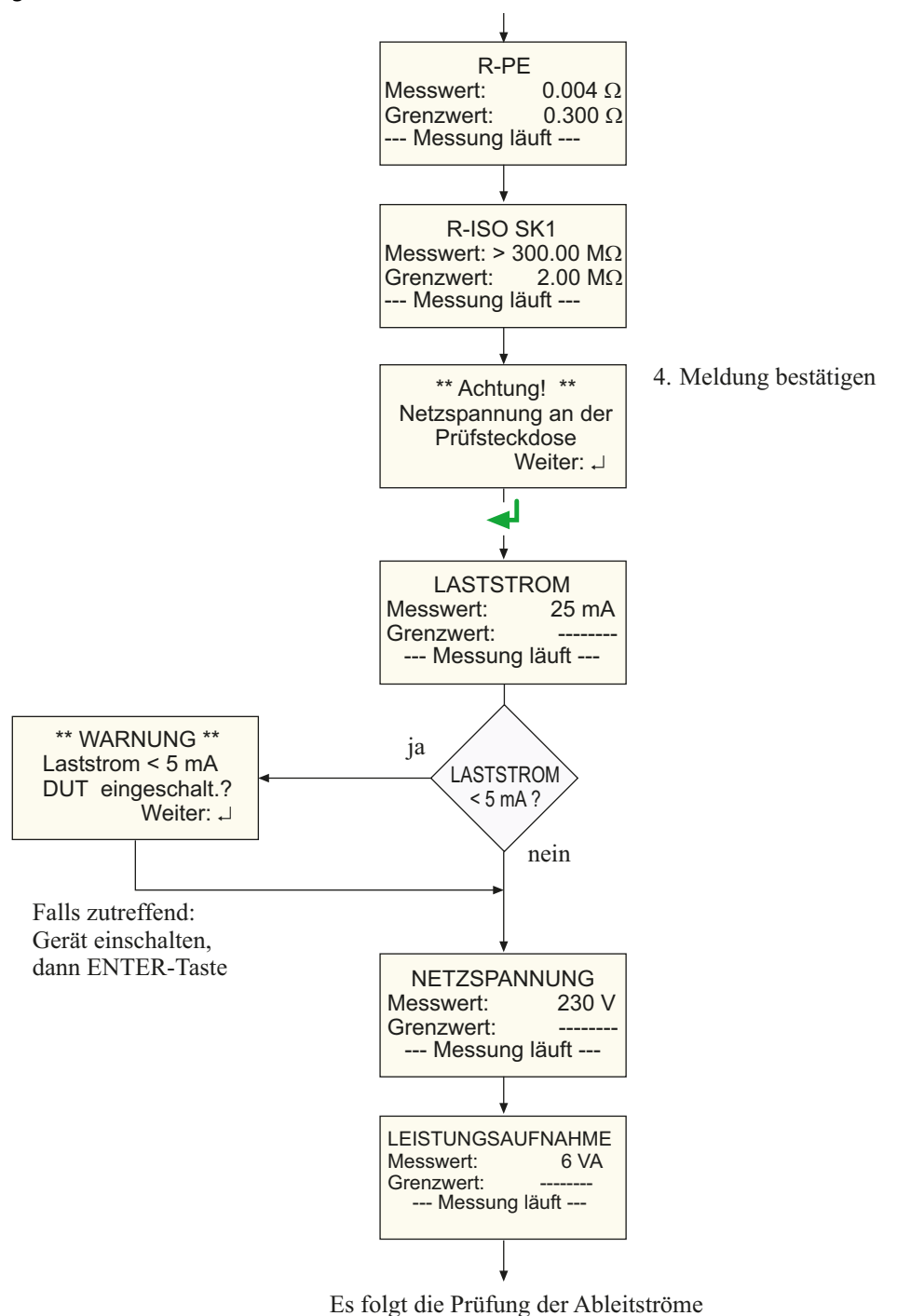

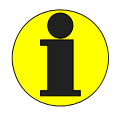

Beachten Sie, dass nur Prüflinge mit einer Leistungsaufnahme bis maximal 3700 VA aus der Prüfsteckdose des UNIMET® 400ST gespeist werden dürfen. Werden Prüflinge größerer Leistung angeschlossen, löst der in Netzschalter des UNIMET® 400ST eingebaute thermisch-magnetische Schutzschalter aus. Wird der Prüfling entfernt, kann das Prüfsystem nach wenigen Sekunden wieder eingeschaltet werden.

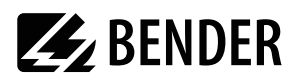

#### Prüfablauf mit Warm- und Kaltlaufphase

Ist bei den Geräteeinstellungen "Warm- und Kaltlaufphase" aktiviert, so wartet UNIMET bis der Prüfling hochgefahren oder betriebsbereit ist. Nachdem der Prüfling mit Netzspannung versorgt wurde erscheint die folgende Meldung.

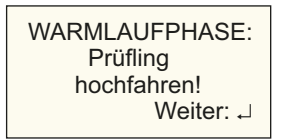

Warten Sie bis der Prüfling hochgefahren ist und bestätigen Sie dann mit der Taste "<a>

Nach dem letzten Prüfschritt, der mit dieser Phasenlage ausgeführt wurde, wartet UNIMET bis der Prüfling heruntergefahren wurde.

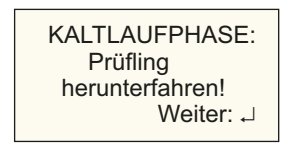

Warten Sie bis der Prüfling heruntergefahren ist und bestätigen Sie dann mit der Taste "< TER).

Bei allen Prüfabläufen, die den Prüfling in Betrieb nehmen, wird auch eine Prüfung mit umgekehrter Phasenlage ausgeführt. Der Prüfling wird in diesem Fall ein weiteres Mal hoch- und heruntergefahren.

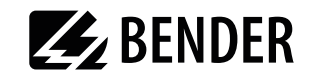

#### Nun folgt die Prüfung der Ableitströme:

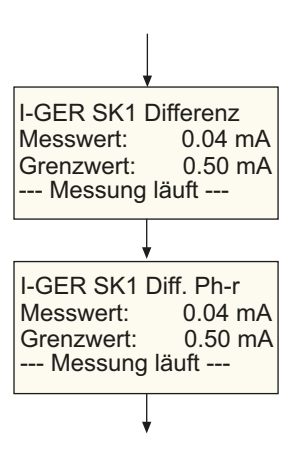

Es folgt die Funktionsprüfung

#### Kontrolle der Grenzwerte

UNIMET® 400ST überwacht schon während des Prüfablaufs die Einhaltung der Grenzwerte. Ist bei der Messung des Schutzleiterwiderstandes ein Grenzwert nicht eingehalten, so kann der Prüfer entscheiden, ob die Prüfung abgebrochen oder bis zum Ende weiter ausgeführt werden soll:

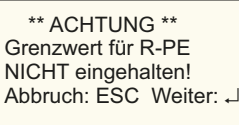

Bei allen anderen Messungen, bei denen der Grenzwert nicht eingehalten wurde, läuft die Prüfung weiter. Das Prüfsystem lässt jedoch keine gefährlichen Ströme zu:

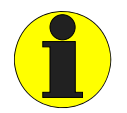

Defekte Prüflinge können gefährliche Ableitströme aufweisen. Bei allen Ableitstrom-Messungen wird die Prüfung sofort beendet, wenn ein Messwert von > 20 mA erreicht wird. UNIMET® 400ST zeigt dann an:

> \*\* GEFAHR \*\* Ableitstrom > 20 mA Prüfung wird beendet Weiter: J

#### Funktionsprüfung

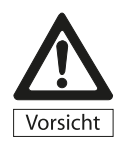

Nur Prüflinge, die die elektrischen Prüfungen bestanden haben, dürfen auf Funktion geprüft werden.

Prüflinge können beim Start der Funktionsprüfung plötzlich anlaufen (Beispiel: Stichsäge). Dies kann Sachschäden oder Verletzungen verursachen. Schalten Sie den Prüfling vor der Funktionsprüfung aus. Wählen Sie zuerst "Prüfung starten". Dannach schalten Sie den Prüfling ein.

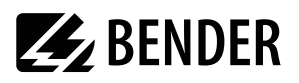

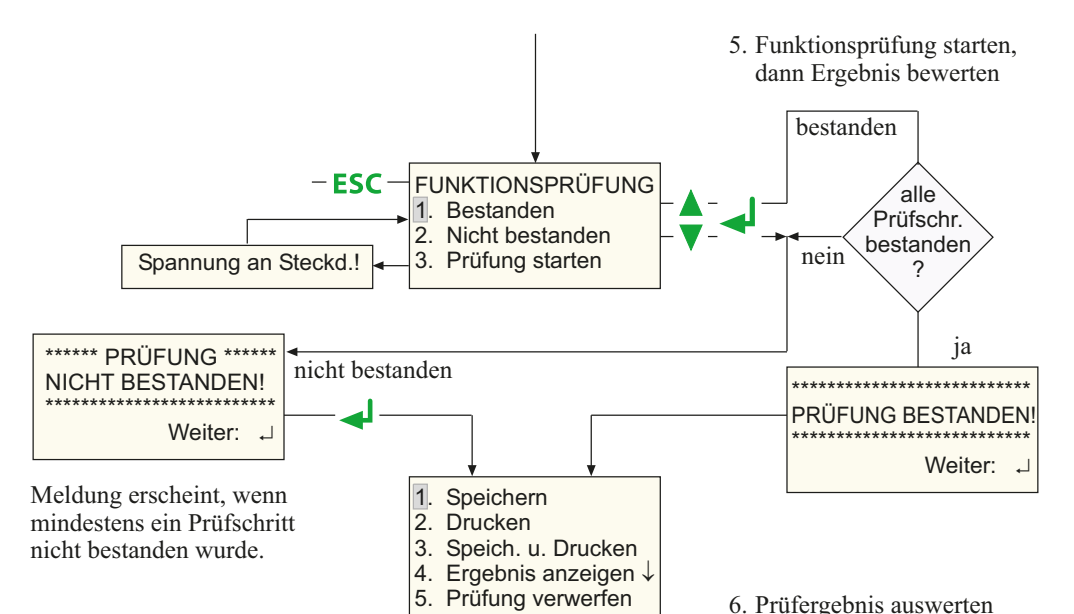

Bei der Funktionsprüfung wird der Prüfling über die Prüfsteckdose des Prüfsystems in Betrieb genommen.

5.1.3 Auswertung des Prüfergebnisses

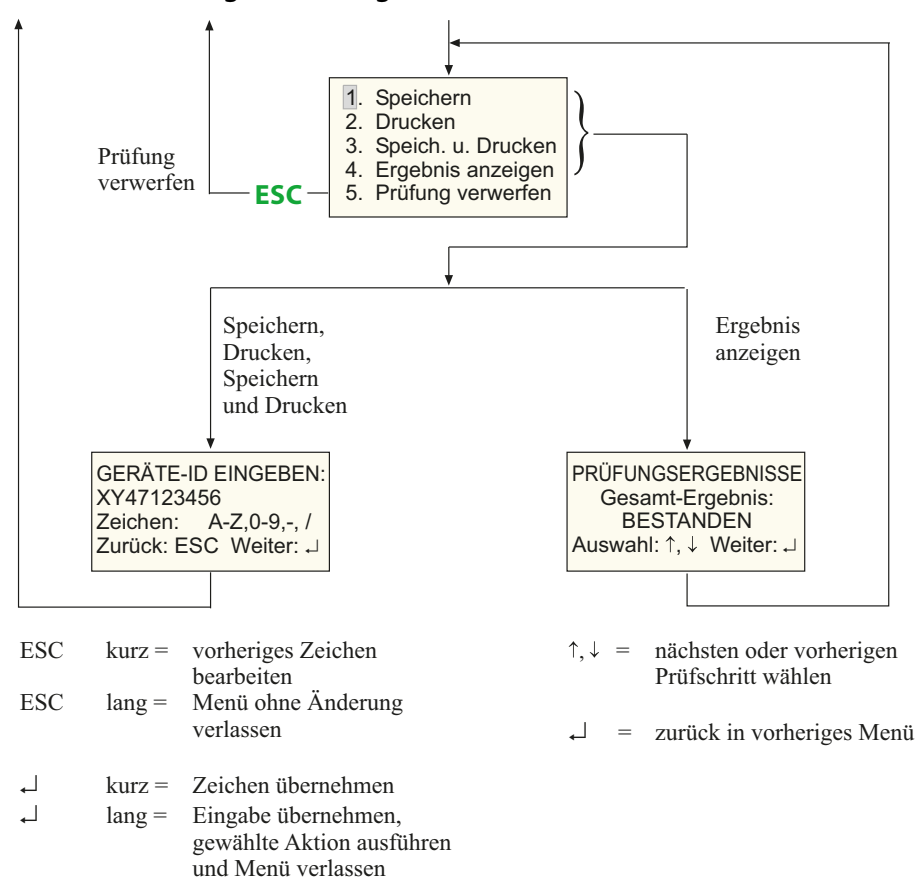

Ist in den Geräteeinstellungen "Gerätetyp abfragen" aktiviert, so wird dieser noch vor der Geräte-ID eingegeben.

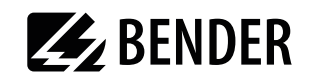

# <span id="page-42-0"></span>5.2 Wiederholungsprüfung und Gerätekatalog

Prüfergebnisse, Prüfungen und Grenzwerte der vom UNIMET® 400ST geprüften Geräte können im Gerätekatalog gespeichert werden. Im Falle einer Wiederholungsprüfung werden die Geräte einfach im Gerätekatalog aufgerufen und erneut geprüft. Weitere Funktionen sind Protokoll drucken, Ergebnis anzeigen, Gerät oder ganzen Katalog löschen.

Der Inhalt des Gerätekatalogs kann in ein PC-Programm übertragen werden. Ebenso können im PC-Programm ausgewählte Datensätze in den Gerätekatalog übertragen werden. Diese Funktionen sind in der Anleitung der PC-Software beschrieben.

So nutzen Sie den Gerätekatalog:

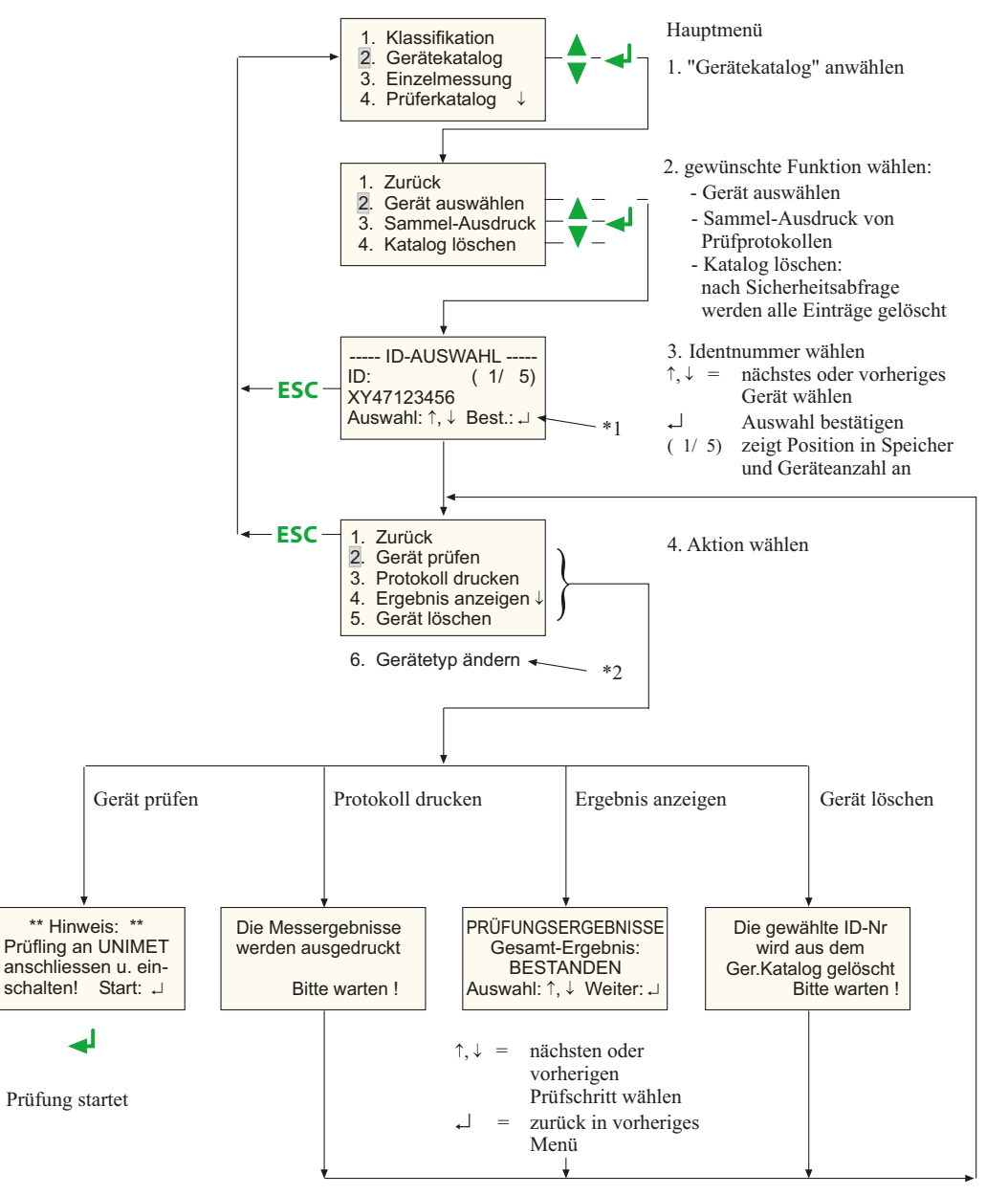

- $*1$ Ist in den Geräteeinstellungen "Gerätetyp abfragen" aktiviert, so wird beim Blättern im Gerätekatalog in der letzten Zeile der Gerätetyp für ca. 2 Sekunden angezeigt.
- $*2$ Ist in den Geräteeinstellungen "Gerätetyp abfragen" aktiviert, so erscheint hier ein zusätzlicher Menüpunkt "Gerätetyp ändern".

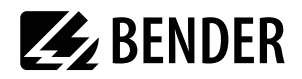

#### 5.2.1 Sammel-Ausdruck

Jede im Prüfsystem gespeicherte Prüfung kann als Messprotokoll ausgedruckt werden. Wählen Sie entweder alle oder nur die Protokolle eines gewünschten Zeitraumes.

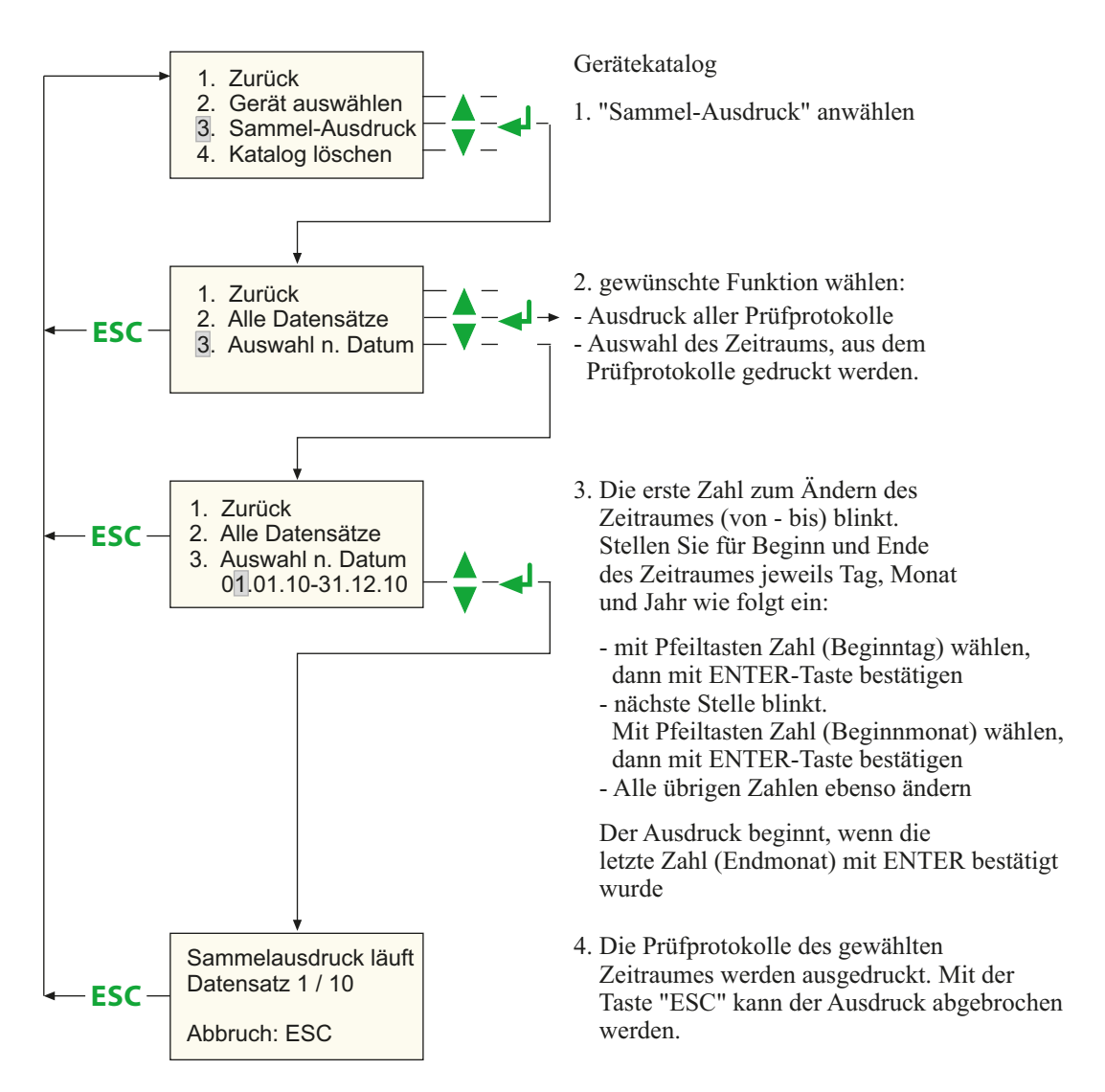

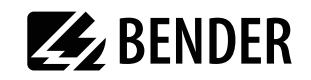

#### <span id="page-44-0"></span>**5.2.2 Sichern des Gerätekatalogs**

Im Gerätekatalog sind zu geprüften Geräten die ID-Nummern, die Prüfergebnisse und die Klassifikation für die Wiederholungsprüfung gespeichert. Diese Daten können mit der Bender-PC-Software UNIData300 auf einem PC gesichert werden.

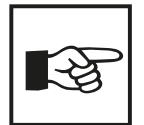

Auf den folgenden Seiten erhalten Sie eine kurze Einführung in die Software UNIData300. Eine detaillierte Beschreibung liefert Ihnen das Menü "Hilfe" der Software UNIData300.

#### **So starten Sie UNIData300:**

- 1. UNIData300 befindet sich auf der dem Gerät beigefügten CD. Es ist zum Betrieb auf PCs ab Betriebssystem Windows®2000 (mit Service Pack 3) bestimmt.
	- Falls eine ältere Version des Programms auf Ihren PC vorhanden ist: Deinstallieren Sie zuerst die alte UNIData300-Version.
	- Öffnen Sie das Verzeichnis UNIData300 und installieren Sie die Software durch Ausführen der Datei "UNIData300Vxxx.exe" auf Ihren PC.
- 2. Schließen Sie zur Datenübertragung das mitgelieferte Schnittstellenkabel (Nullmodemkabel oder USB1.1-RS-232-Converter) an PC und UNIMET<sup>®</sup> 400ST an.
- 3. Schalten Sie das UNIMET ein.
- 4. Starten Sie die Software UNIData300 ("Start -> Programme -> UNIMET® 300ST -> UNIData300"). UNIData300 stellt sich selbständig auf die erforderliche Schnittstelle (z.B. COM1) und die am UNIMET eingestellte Baudrate ein. Die Einstellungen werden bei Import und Export am unteren Rand des Programmfensters dargestellt.

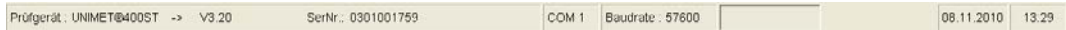

#### **So importieren Sie Daten in den PC:**

1. Wählen Sie "Daten -> importieren", um die Daten des UNIMET in die PC-Software zu importieren

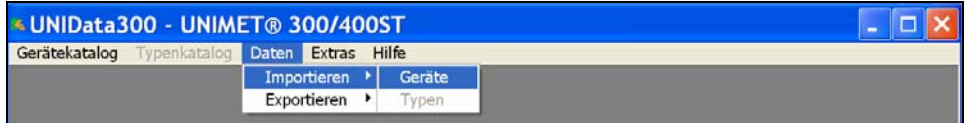

UNIData300 meldet den erfolgreichen Import:

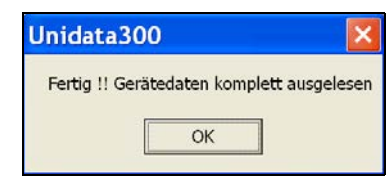

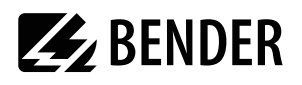

2. Wählen Sie nun, welche Daten in die Gerätedatenbank von UNIData300 gespeichert werden sollen.

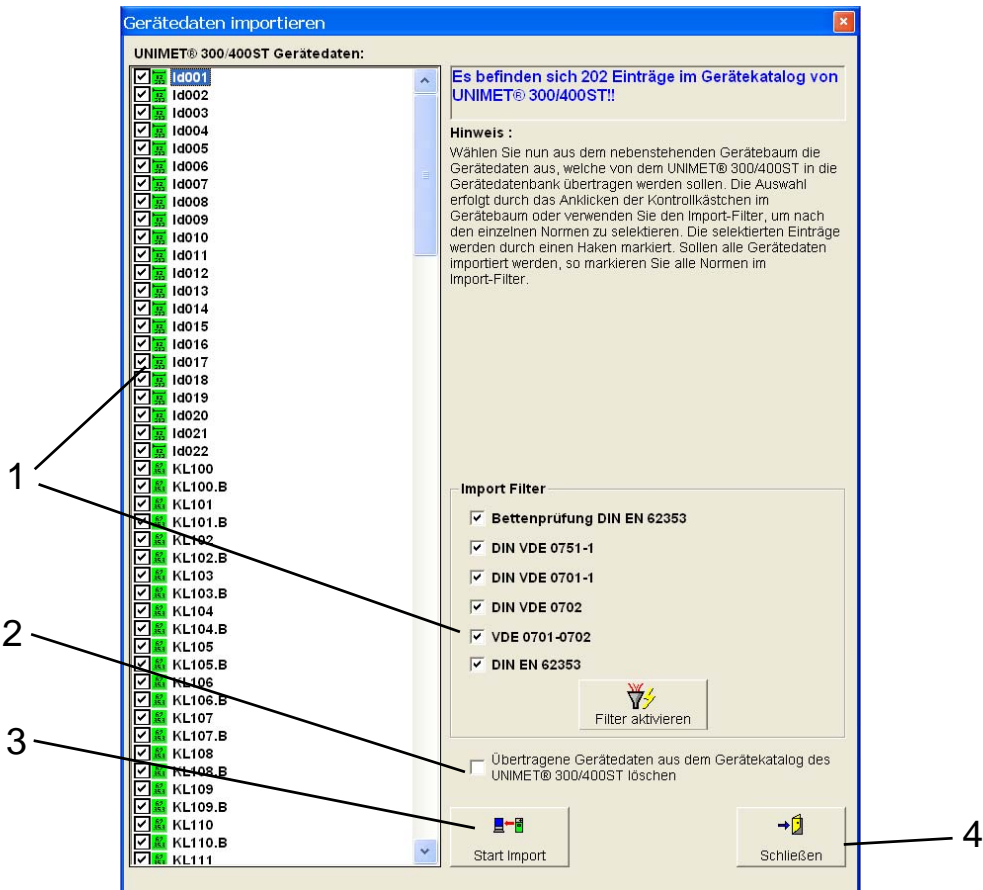

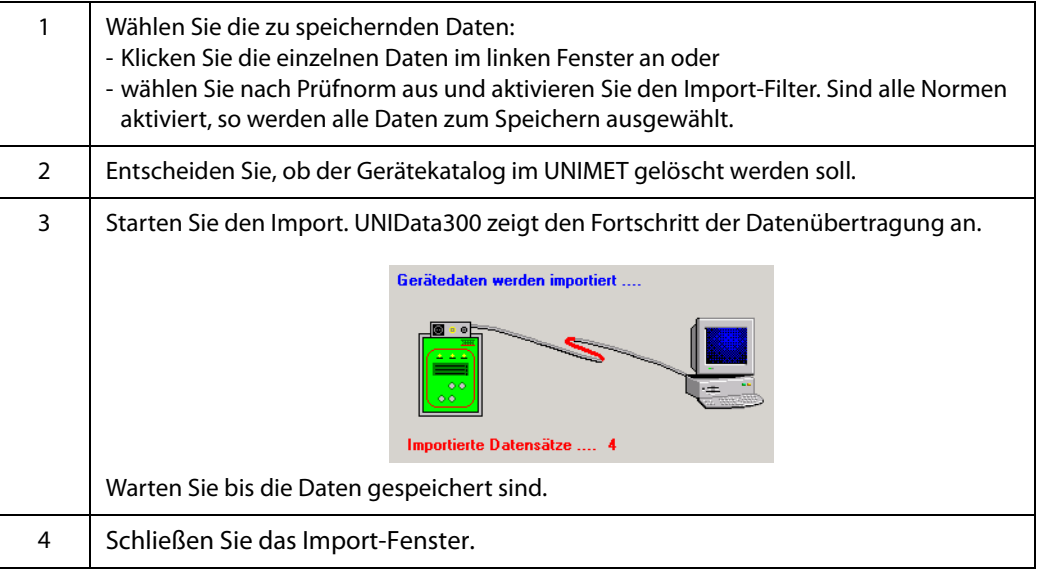

#### **So nutzen Sie die eingelesenen Daten auf dem PC:**

Wählen Sie "Gerätekatalog" -> "Öffnen".

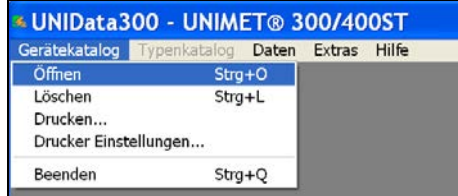

Die auf dem PC gespeicherten Daten des Gerätekatalogs werden dargestellt:

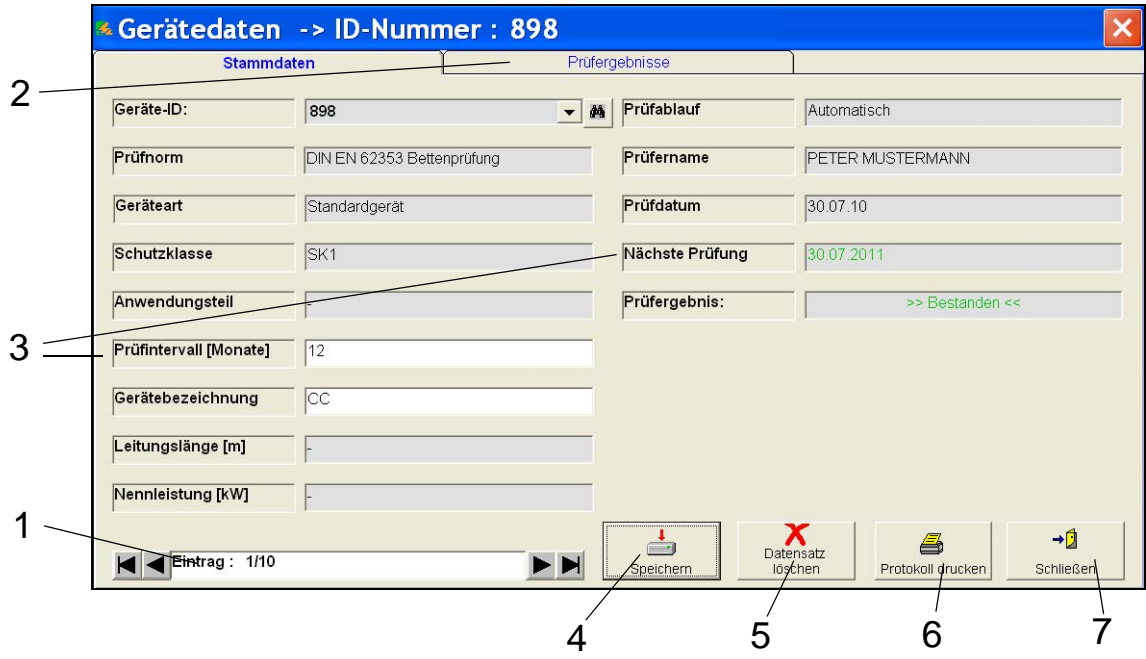

Folgende Funktionen stehen zur Verfügung:

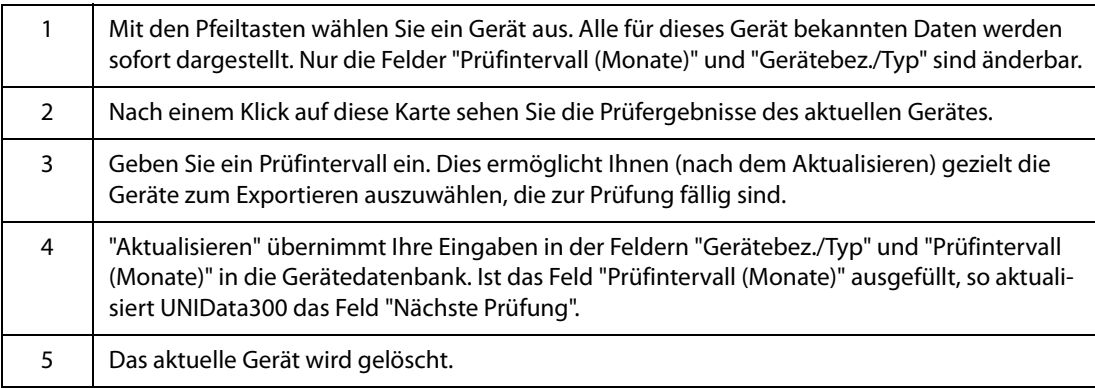

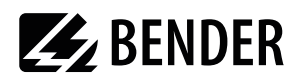

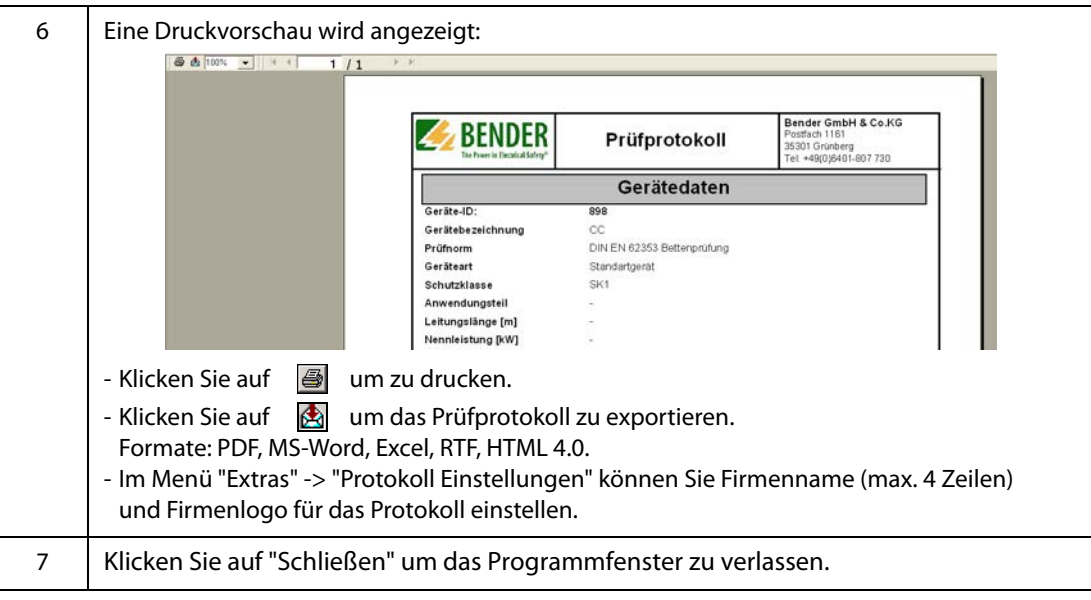

#### **So löschen Sie die Gerätedatenbank von UNIData300:**

Wählen Sie "Gerätekatalog" -> "Löschen".

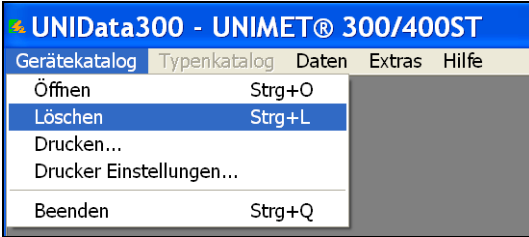

Bestätigen Sie auch die Sicherheitsabfrage "Alle löschen". Die Gerätedatenbank von UNIData300 wird gelöscht.

#### **So exportieren Sie Daten vom PC in das UNIMET:**

1. Wählen Sie "Daten" -> "Exportieren", um die in der PC-Software gespeicherten Daten in den Gerätekatalog des UNIMET zu übertragen.

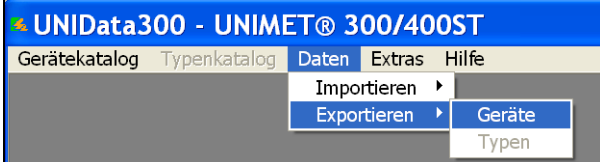

UNIData300 stellt die gespeicherten Daten zur Verfügung und meldet:

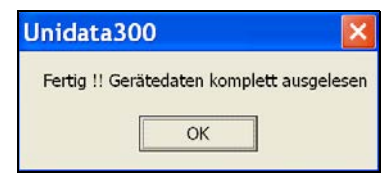

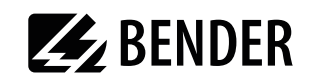

2. Wählen Sie nun die zu exportierenden Daten aus. Markieren Sie einzelne Daten oder klicken Sie auf "Alle auswählen". Mit "Start Export" exportieren Sie die ausgewählten Daten.

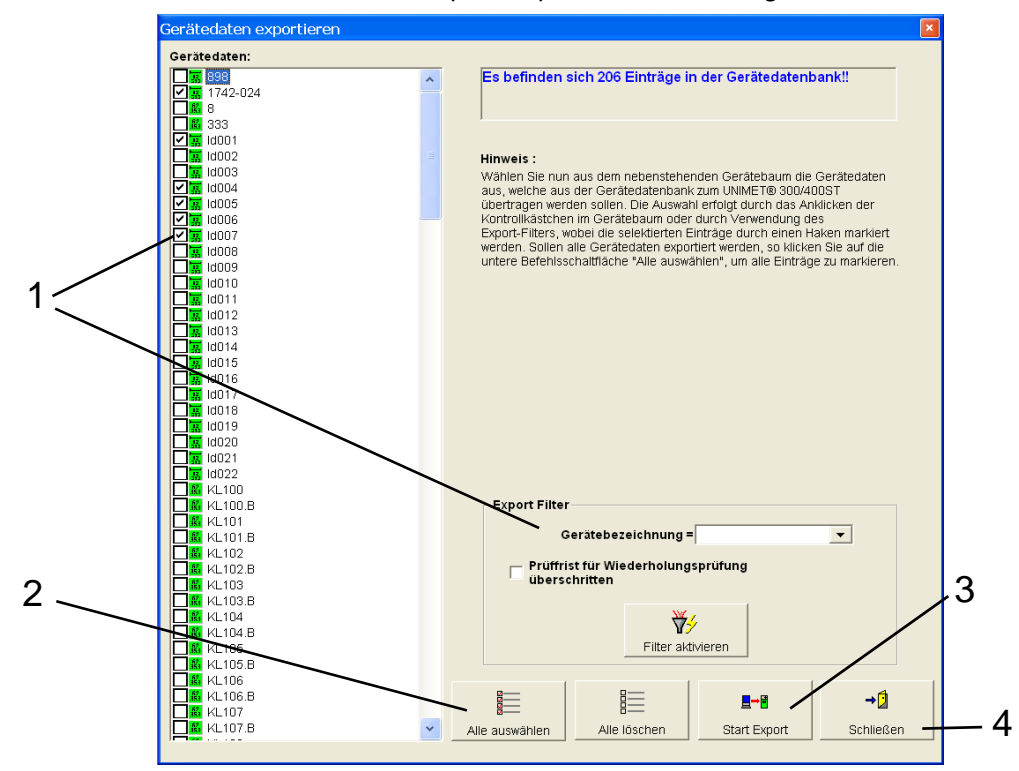

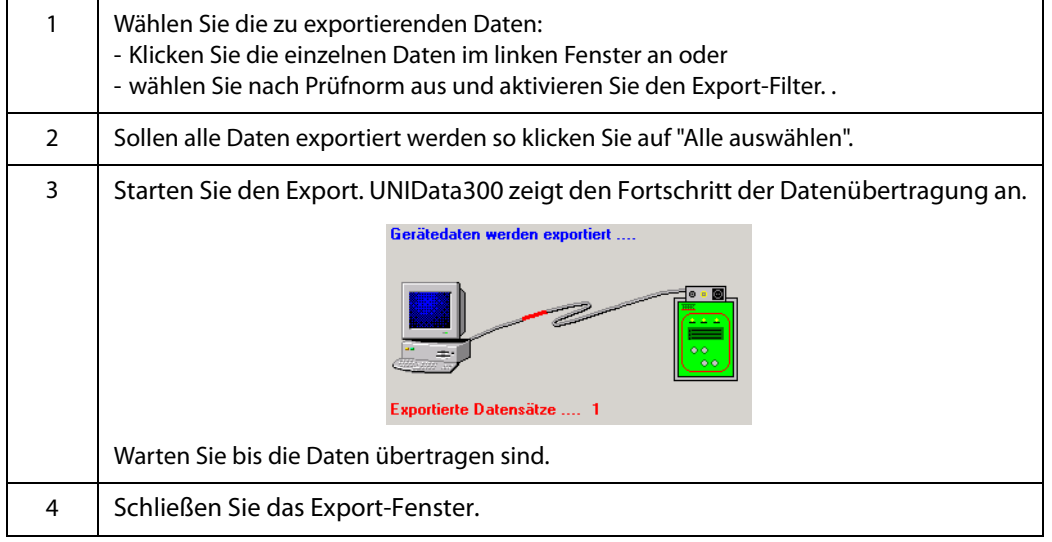

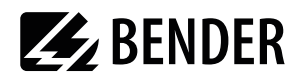

#### **So beenden Sie UNIData300:**

Wählen Sie "Gerätekatalog" -> "Programm beenden".

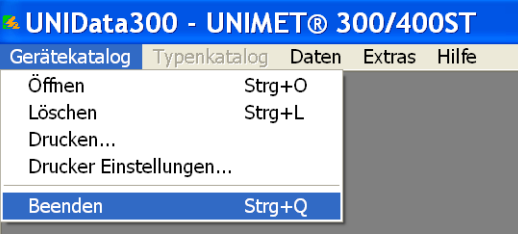

#### **So speichern Sie eine Kopie der Gerätedatenbank von UNIData300:**

Das Menü "Extras -> Datenbank Dienstprogramme -> Datenbank sichern" ermöglicht eine Kopie der Datenbank auf der Festplatte des PCs zu sichern.

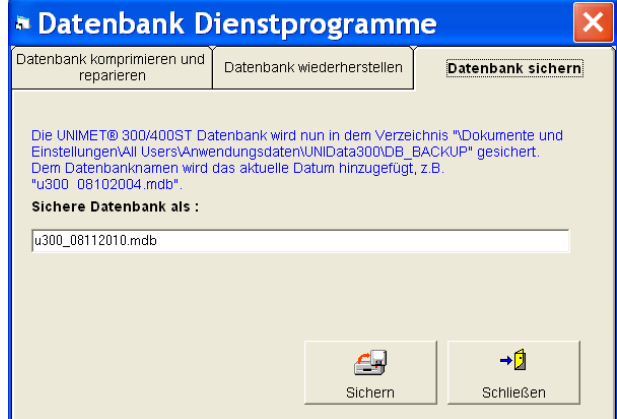

Die Kopie der Datenbank finden Sie im Verzeichnis "C:\Dokumente und Einstellungen\All Users\Anwendungsdaten\UNIData300\DB\_BACKUP".

#### **So sichern Sie die Original-Gerätedatenbank von UNIData300:**

Die Festplatte des PCs ist kein absolut sicherer Aufbewahrungsort für Daten. Mit einer Sicherungskopie der Gerätedatenbank vermeiden Sie Datenverluste.

Die Original-Gerätedatenbank "u300.mdb" finden Sie im Verzeichnis "C:\Dokumente und Einstellungen\All Users\Anwendungsdaten\UNIData300\Database". Sichern Sie die Gerätedatenbank regelmäßig auf einen anderen Datenträger.

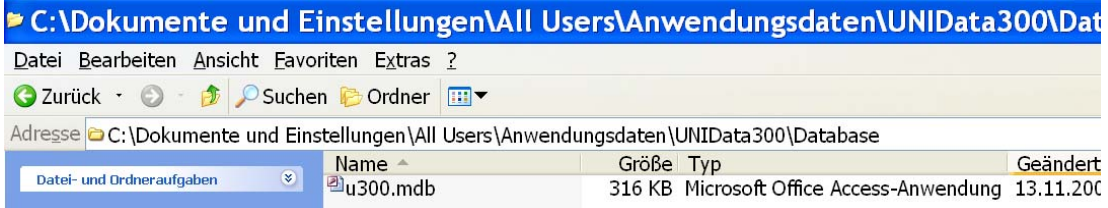

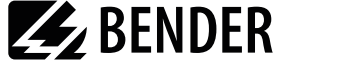

# <span id="page-50-0"></span>5.3 Einzelmessung

Prüfschritte können als Einzelmessung aufgerufen und beliebig oft wiederholt werden. Wird beispielsweise beim klassifizierten Prüfablauf ein Grenzwert nicht eingehalten, kann der betroffene Prüfschritt mit der Einzelmessung näher untersucht werden.

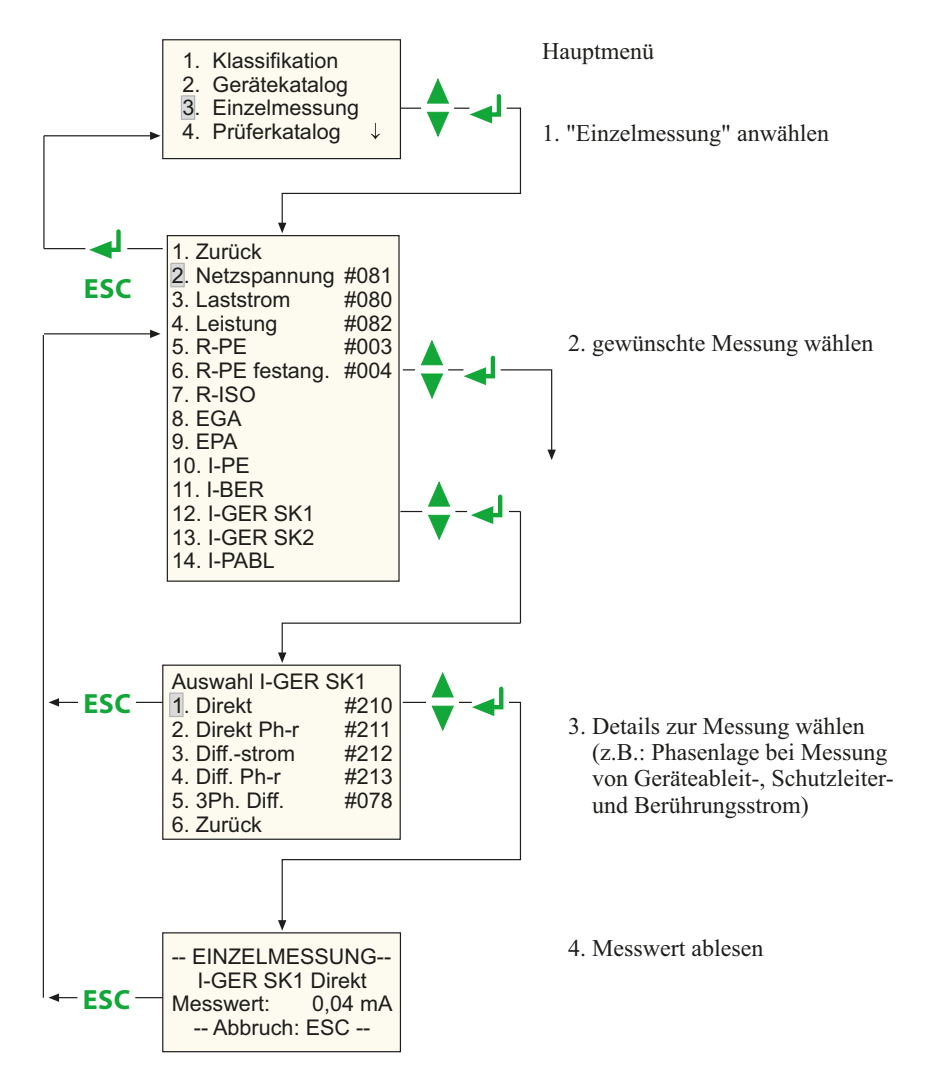

Bei der Schutzleiterprüfung wird der niederohmige Durchgang des Schutzleiters mit einem hohen Strom (> 2 A) geprüft. Dabei entsteht Wärmeenergie. Wird die Schutzleiterprüfung bei manuellem Prüfablauf oder bei der Einzelmessung sehr oft und ohne Pausen wiederholt, so verhindert das Prüfsystem ein Überhitzen, indem es die Prüfung abbricht. Eine Meldung wird angezeigt:

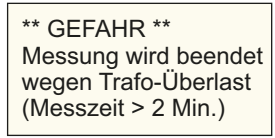

Wird die Prüfung abgebrochen, wird eine erneute Prüfung des Schutzleiters schon nach einigen Sekunden wieder zugelassen.

# **6. Wartung und Kalibrierung**

# **6.1 Kalibrierung**

UNIMET® 400ST bedarf wie jedes messende Gerät einer regelmäßigen Überprüfung der Messwerte. Das Kalibrierintervall beträgt 36 Monate. Die Kalibrierung und Justierung des Prüfsystems darf nur von BENTRON® oder einer von BENTRON® autorisierten Stelle durchgeführt werden.

# <span id="page-51-0"></span>**6.2 Wechsel der Batterie**

Die Uhr des UNIMET® 400ST wird durch eine Batterie gespeist, die eine Lebensdauer von ca. vier Jahren hat (siehe auch [Kapitel "4.5.5 Uhrzeit/Datum"](#page-20-1)). Hat die Batterie eine zu niedrige Spannung, so wird nach dem Einschalten des Prüfsystems die folgende Meldung angezeigt:

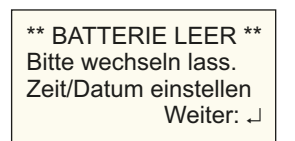

Der Wechsel der Batterie des Prüfsystems darf nur von BENTRON<sup>®</sup> oder einer von BENTRON® autorisierten Stelle durchgeführt werden.

Die Batterie wird von BENTRON<sup>®</sup> im Rahmen der Kalibrierung immer erneuert.

# **6.3 Fehlermeldungen**

UNIMET® 400ST überwacht ständig seine Gerätefunktionen. Sollte der seltene Fall eines Fehlers auftreten, so erscheint im Display eine Meldung:

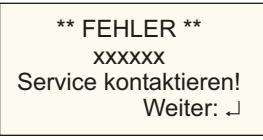

xxxxxx steht dabei für die Art des ausgegebenen Fehlers. Folgende Fehlerarten werden unterschieden:

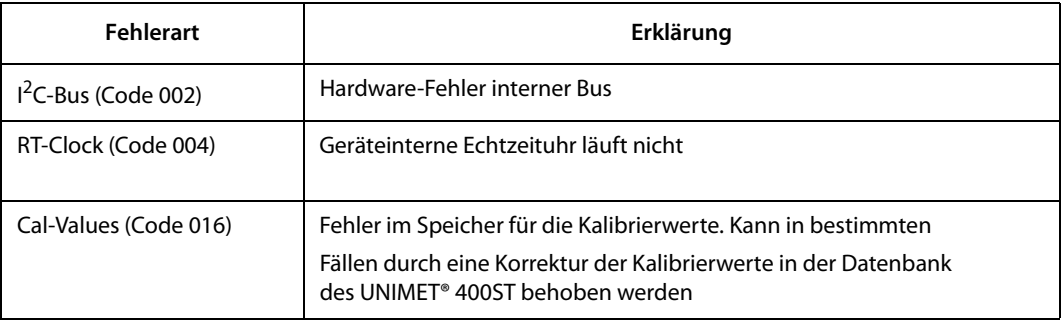

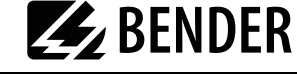

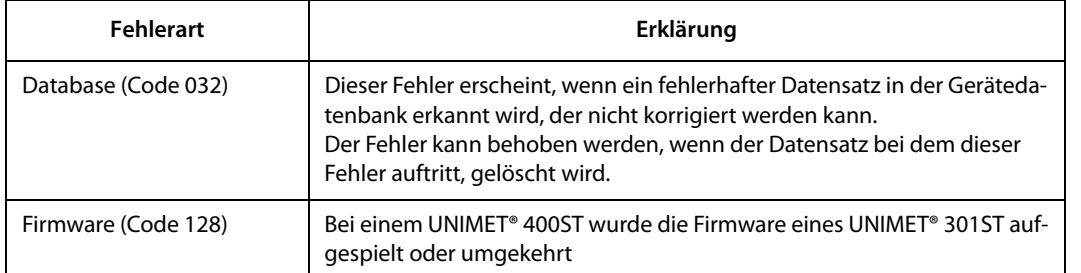

Wenn mehrere Fehler gleichzeitig auftreten, wird ein abweichender Fehlercode ausgegeben. Verfahren Sie nun wie folgt:

- 1. Schalten Sie UNIMET® 400ST aus und ziehen Sie den Netzstecker.
- 2. Notieren Sie, was vor dem Fehler geschehen ist: Bedienschritte, Art des Prüflings, Umgebungsbedingungen etc.
- 3. Halten Sie die Seriennummer des Gerätes bereit.
- 4. Sprechen Sie den technischen Service von BENTRON® an und nennen Sie die Art des Fehlers und den Fehlercode.

# **6.4 Entsorgung**

Beachten Sie die nationalen Vorschriften und Gesetze zur Entsorgung des Gerätes. Fragen Sie Ihren Lieferanten, wenn Sie nicht sicher sind, wie das Altgerät zu entsorgen ist.

Im Bereich der Europäischen Gemeinschaft gelten die Richtlinie 2002/96/EG über Elektro- und Elektronik-Altgeräte und die Richtlinie 2002/95/EG zur Beschränkung der Verwendung bestimmter gefährlicher Stoffe in Elektro- und Elektronikgeräten.

In Deutschland sind diese Richtlinien durch das "Elektro- und Elektronikgerätegesetz vom 16. März 2005 umgesetzt. Danach gilt:

 Elektro- und Elektronik-Altgeräte gehören nicht in den Hausmüll. Zur Kennzeichnung dient das Symbol:

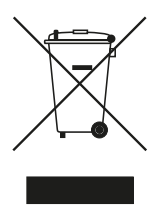

- Batterien oder Akkumulatoren gehören nicht in den Hausmüll, sondern sind gemäß den gesetzlichen Bestimmungen zu entsorgen.
- Altgeräte anderer Nutzer als privater Haushalte, die als Neugeräte nach dem 13. August 2005 in Verkehr gebracht wurden, werden vom Hersteller zurückgenommen und einer fachgerechten Entsorgung zugeführt.

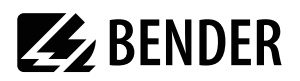

# <span id="page-53-0"></span>**7. Daten**

# **7.1 Normen**

#### **7.1.1 Anwendungsnormen**

Das UNIMET® 400ST führt Messungen und Prüfungen nach folgenden Normen aus:

- DIN EN 62353 (VDE 0751-1):2008-08 "Medizinische elektrische Geräte - Wiederholungsprüfungen und Prüfung nach Instandsetzung von medizinischen elektrischen Geräten (IEC 62353:2007); Deutsche Fassung EN 62353:2008"
- DIN VDE 0701-0702 (VDE 0701-0702):2008-06 "Prüfung nach Instandsetzung, Änderung elektrischer Geräte - Wiederholungsprüfung elektrischer Geräte - Allgemeine Anforderungen für die elektrische Sicherheit"
- ÖVE/ÖNORM EN 62353:2009-01-01 "Medizinische elektrische Geräte - Wiederholungsprüfungen und Prüfung nach Instandsetzung von medizinischen elektrischen Geräten (IEC 62353:2007)"

#### **7.1.2 Konstruktionsnormen**

Bei der Konstruktion von UNIMET® 400ST wurden folgende Normen berücksichtigt:

- DIN VDE 0404-1 (VDE 0404-1):2002-05 "Prüf- und Messeinrichtungen zum Prüfen der elektrischen Sicherheit von elektrischen Geräten - Teil 1: Allgemeine Anforderungen"
- DIN VDE 0404-2 (VDE 0404-2):2002-05 "Prüf- und Messeinrichtungen zum Prüfen der elektrischen Sicherheit von elektrischen Geräten - Teil 2: Prüfeinrichtungen für Prüfungen nach Instandsetzung, Änderung oder für Wiederho lungsprüfungen"
- DIN VDE 0404-3 (VDE 0404-3):2005-04
	- "Prüf- und Messeinrichtungen zum Prüfen der elektrischen Sicherheit von elektrischen Geräten - Teil 3: Prüfeinrichtungen für Wiederholungsprüfungen und Prüfungen vor der Inbetrieb-
	- nahme von medizinischen elektrischen Geräten oder Systemen"

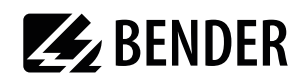

# **7.2 Prüfschritte**

Ein klassifizierter Prüfablauf mit UNIMET $^\circ$  400ST besteht aus mehreren einzelnen Prüfschritten. Die Prüfschritte sind durch Messnummern spezifiziert.

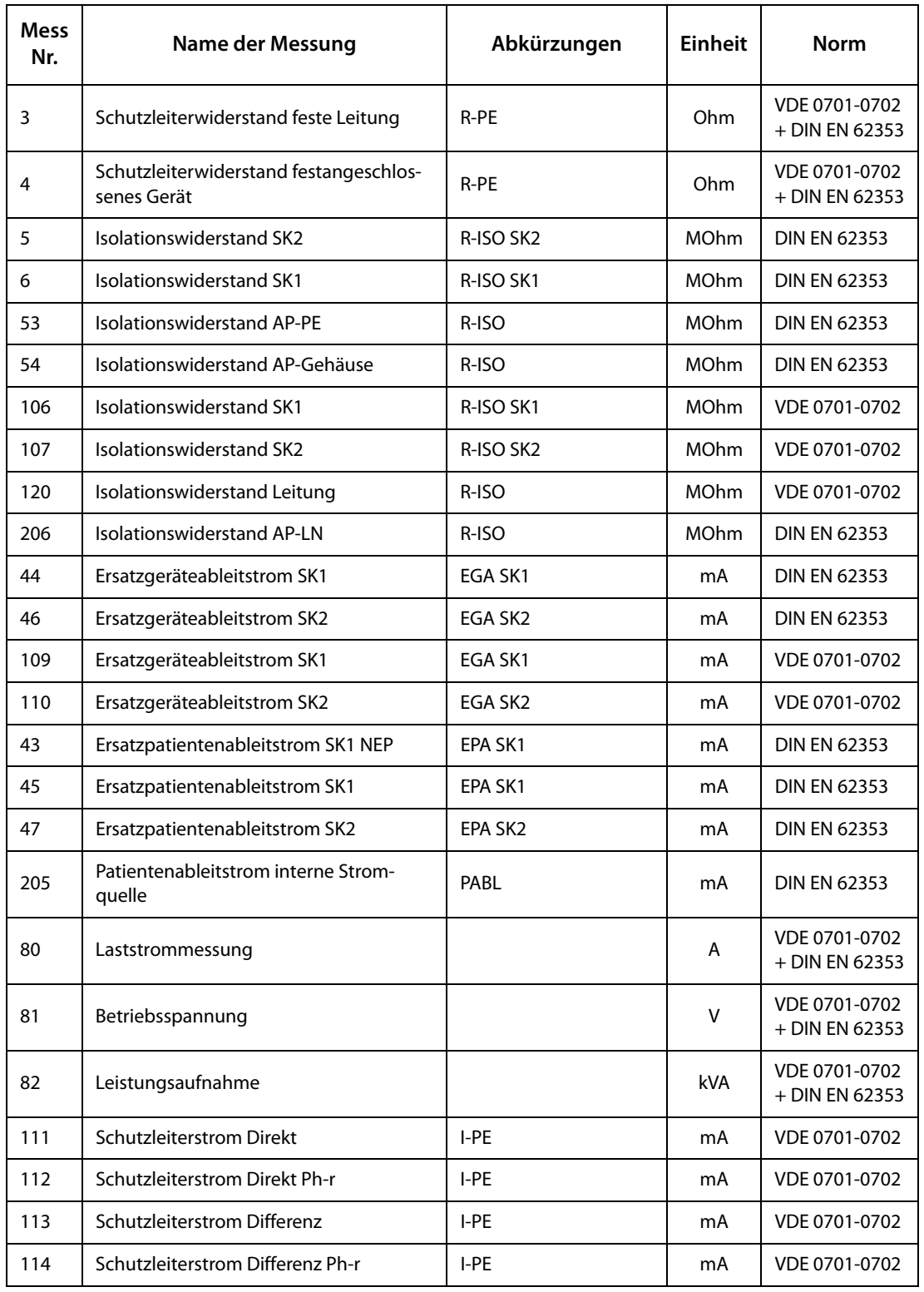

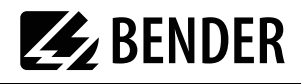

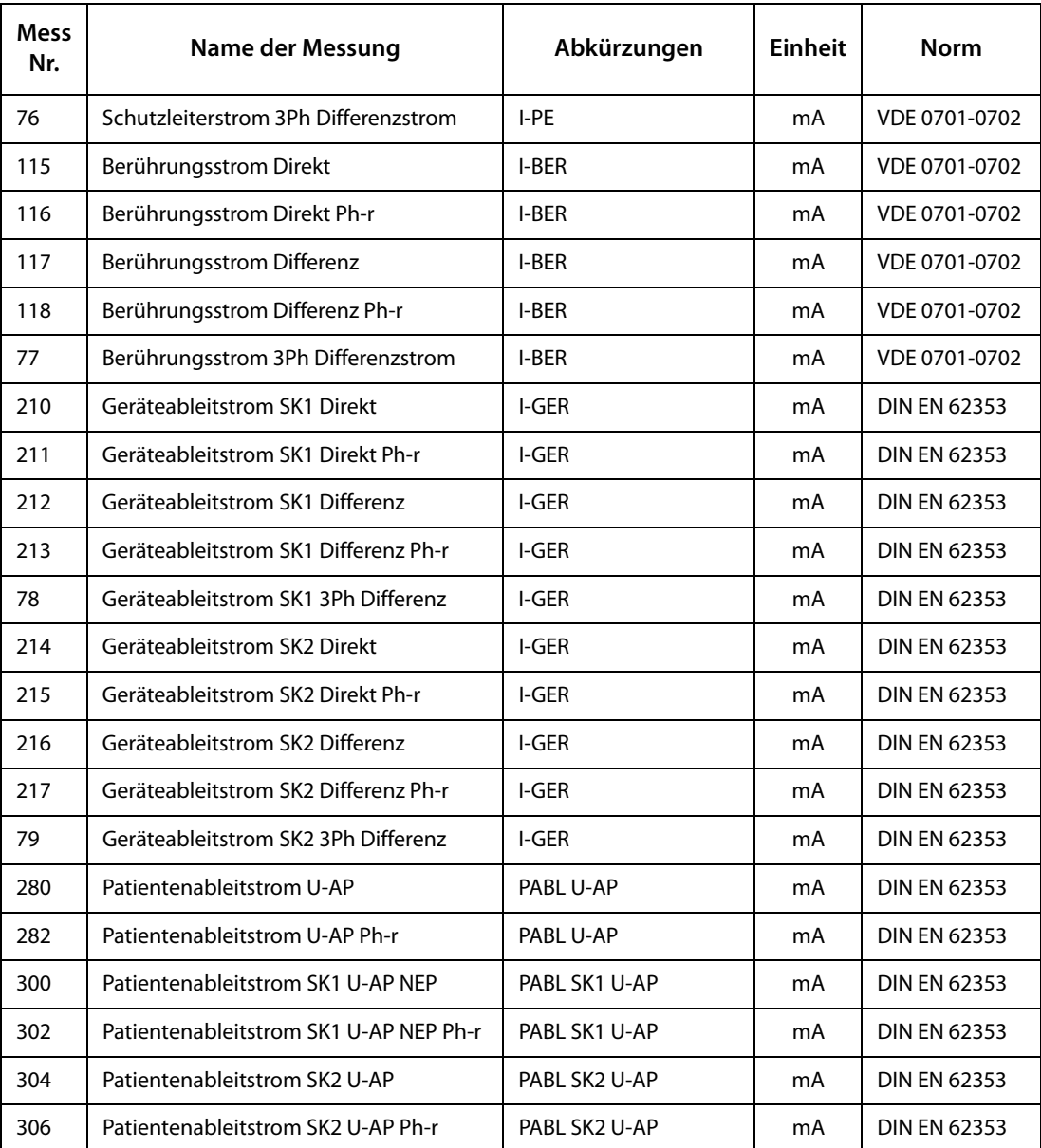

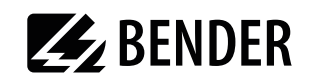

# 7.3 Technische Daten

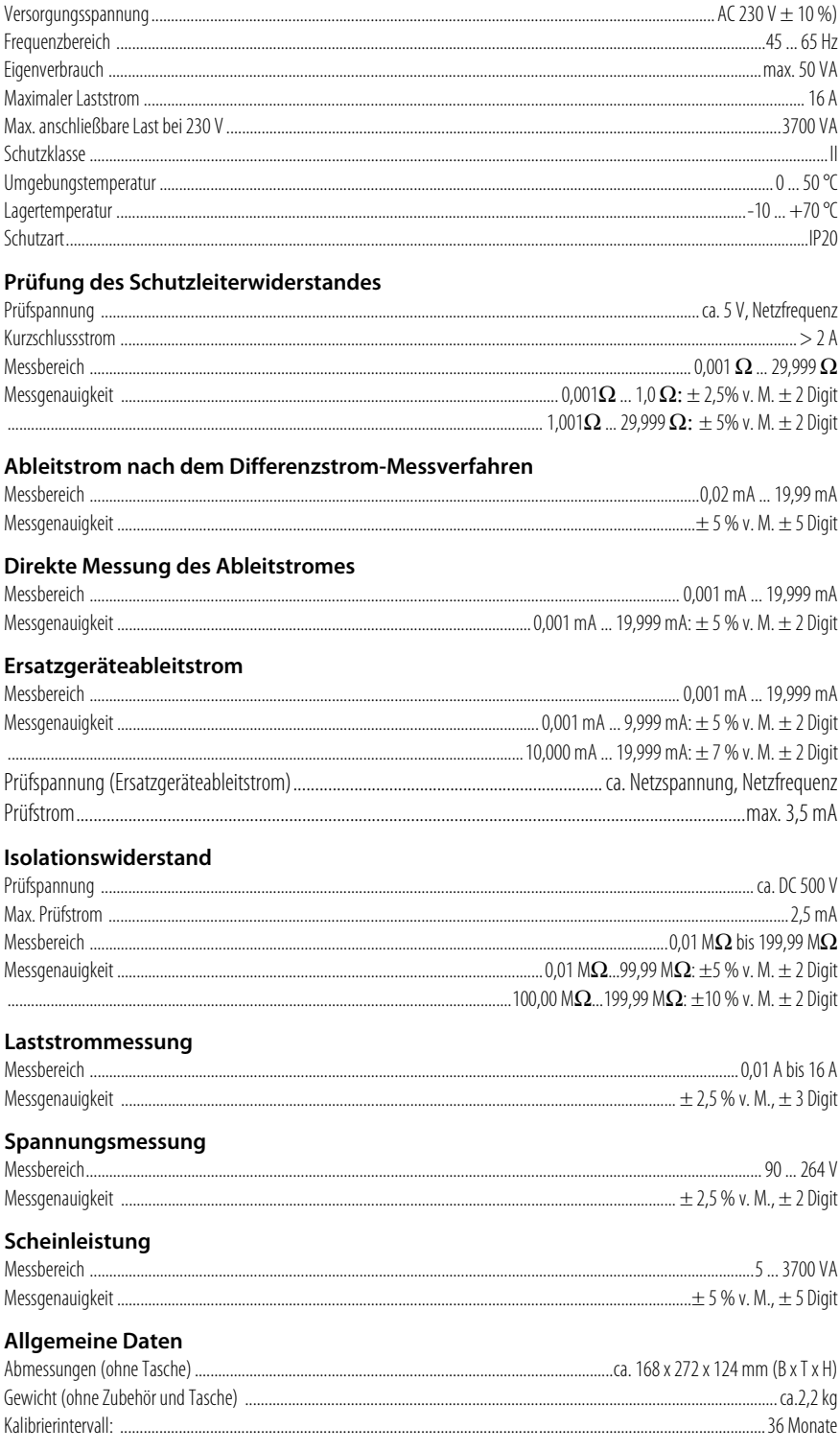

 $v. M. = vom$  Messwert

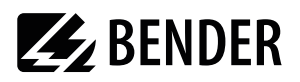

# <span id="page-57-0"></span>**7.4 Bestellangaben**

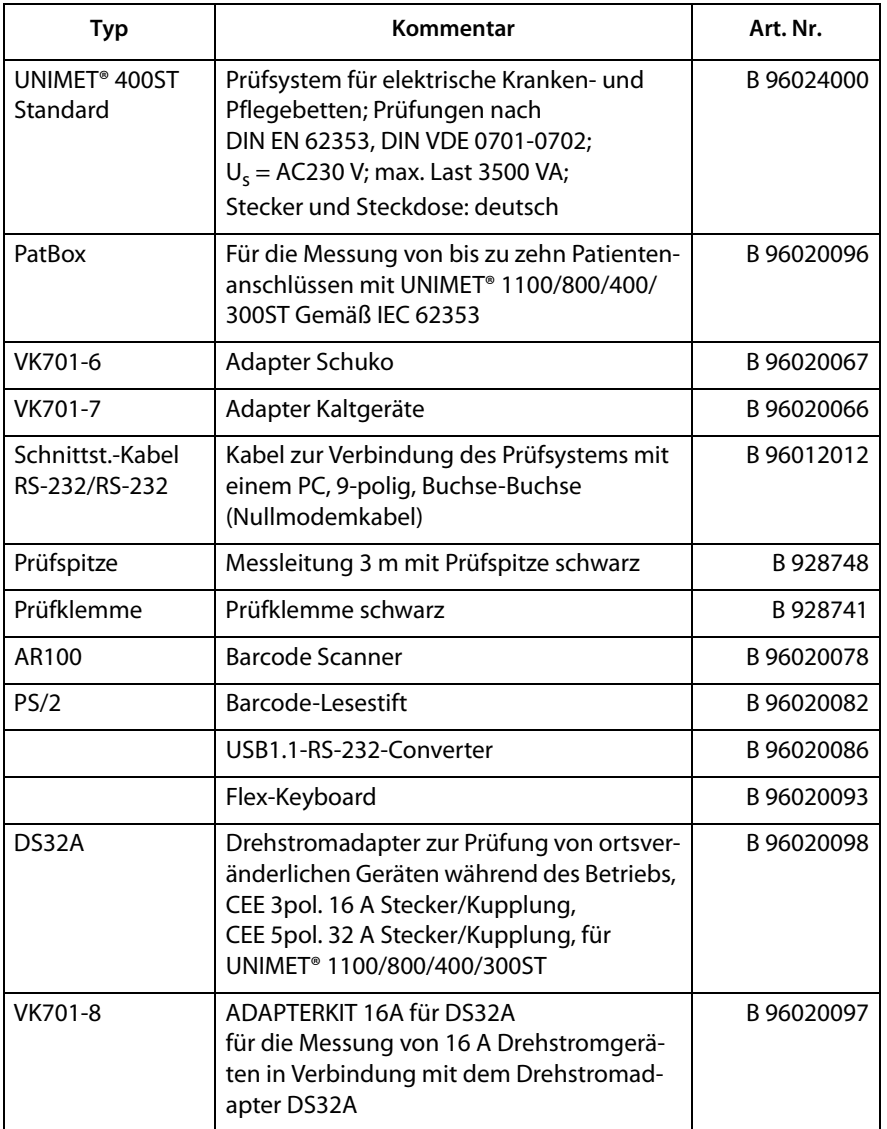

Andere Ausführungen und Software auf Anfrage.

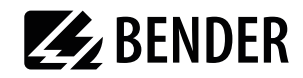

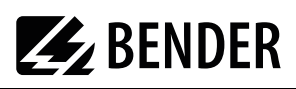

# **INDEX**

### **A**

Abkühlphase 21 Ableitströme 9 - gefährliche 42

#### **B**

Barcodeleser - anschließen 14 Barcodelesestift 15 Barcodescanner 15 Batterie 22 - Wechsel der 53 Baudrate 23 Bedienmenüs 12 Bedienprinzip 14 Bestellangaben 59 Betriebsmittel - elektrisch 31 Betriebssoftware 25

# **D**

Datenübertragungs-Geschwindigkeit 19 Datum 22 Drucker 12, 14

# **E**

Einsatzbereiche 7, 9 Einzelmessung 52

### **F**

Fehlerarten 53 Fehlercode 54 Firmenname 22 Firmware 54 Firmware-Update 25 Funktionsprüfung 43

# **G**

Gerät - fest angeschlossen 36 Geräte - fest angeschlossenen 20 Gerätedatenbank - Sicherung speichern 51 Geräteeinstellungen 19 Gerätefunktionen 53 Gerätekatalog 44 - sichern 46 Gerätetyp-Abfrage 21 Grenzwerte 29 - Kontrolle der 42

### **H**

Hauptmenü 13, 16 Herstellerangaben 32, 34

### **I**

IBM-Emulation 14 IT-System 9

# **K**

Kalibrierintervall 53 Klassifikation 29 Kleinschreibung 15 Kranken- und Pflegebetten 9,<br>29 - manuelle Prüfung 30 Kunststoffgehäuse 12

**L** Leistungsaufnahme 40

# **N**

Netze - geerdete 9 Normen 10, 55 Nullmodemkabel 10, 24, 25, 46

# **P**

PC-Software 23, 44 Personal 7 Pfeiltasten 14 Protokoll drucken 44 Prüferkatalog 16

Prüfernamen 16 Prüfklemme 10 Prüfling anschließen 36 Prüfprotokolls 22 Prüfspitze 12 - andere 20 - Nullabgleich 20 Prüfung - automatisch 29 - manuell 30 Prüfungen 29

# **R**

RS232-Schnittstelle 23

### **S**

Sammel-Ausdruck 45 Schnittstellen 12 Schnittstellenkabel 25, 46 Schutzleiterprüfung 39, 52 Schutzschalter - thermisch-magnetischer 40 Seriennummer 16 Sommer-/Winterzeit 23, 24 Sprache 25 Steckeranschluss 36, 38 Summer 24

# **T**

Tastatur 15 - anschließen 14 Tastaturweichenanschlusskabel 14 Tragetasche 10 Transportschäden 7

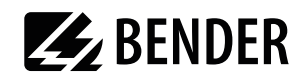

#### INDEX

### **U**

Uhrzeit 22 Umlaute 15 UNIData300 25 UniData300 46 - installieren 46 USB1.1-RS232-Converter 10, 24, 25, 46

# **V**

Verlängerungen 37 Verlängerungsleitungen 20 Versorgungsspannung 13 Verwendung - bestimmungsgemäße 7

### **W**

Warm- und Kaltlaufphase 41 Warmlaufphase 21 Wiederholungsprüfung 44

# **Z**

Zubehör 10

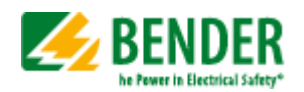

Alle Rechte vorbehalten. Nachdruck und Vervielfältigung nur mit Genehmigung des Herausgebers.

Bender GmbH & Co. KG

Postfach 1161 - 35301 Grünberg - Deutschland Londorfer Str. 65 - 35305 Grünberg - Deutschland Tel.: +49 6401 807-0 · Fax: +49 6401 807-259 E-Mail: info@bender.de · www.bender.de

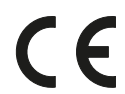

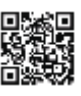

All rights reserved. Reprinting and duplicating only with permission of the publisher.

#### Bender GmbH & Co. KG

PO Box 1161 - 35301 Gruenberg - Germany Londorfer Str. 65 - 35305 Gruenberg - Germany Tel.: +49 6401 807-0 · Fax: +49 6401 807-259 E-Mail: info@bender.de · www.bender.de